# 2016

ԾՐԱԳՐԻ ՈՒՂԵԳԻՐՔ

# ԾՐԱԳՐԻ ՈՒՂԵԳԻՐՔ ՀայՍպել Հայերէնի Ուղղագրիչ 3.0

PROGRAM GUIDE: HySpell Armenian Spellchecker 3.0

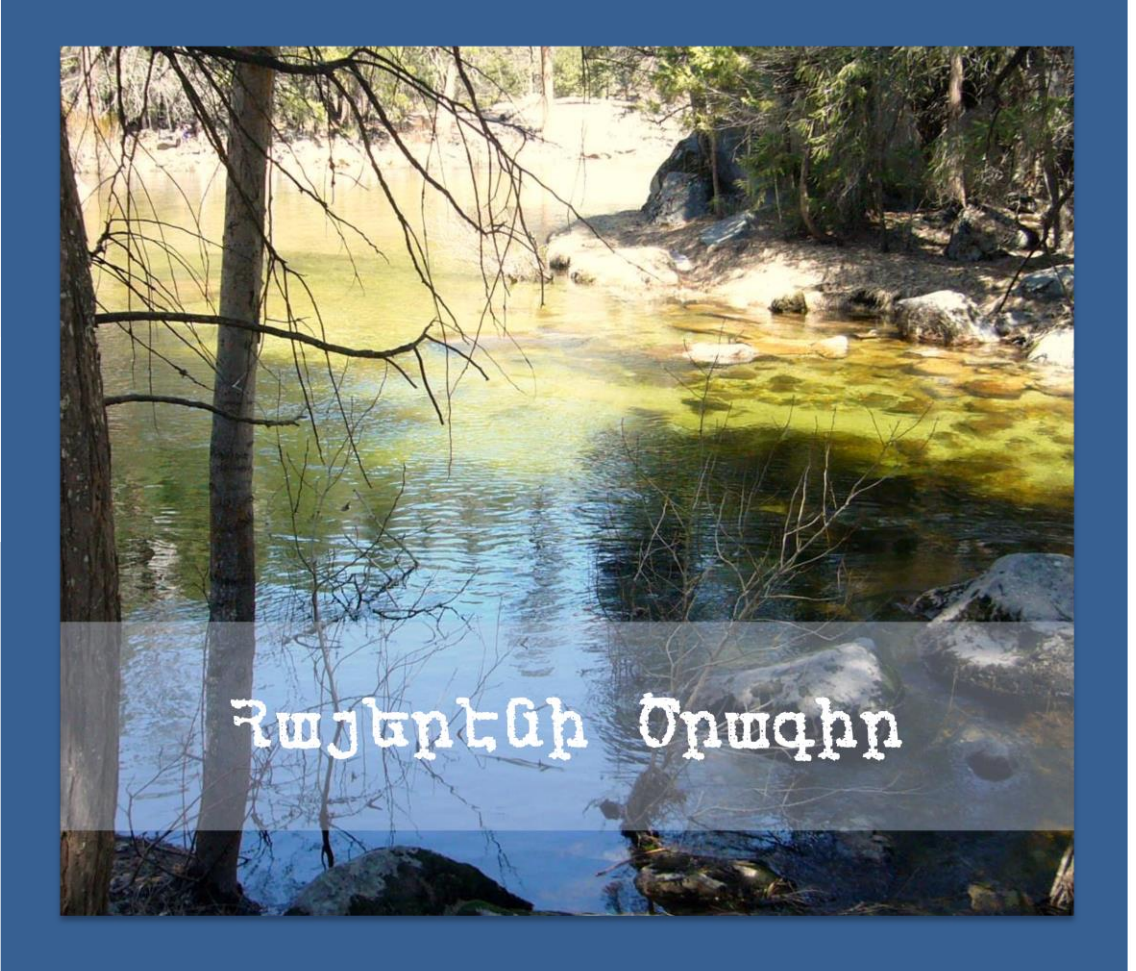

Հարօ Մհերեան © 2016 0 Հարօ Մհերեան © 2016 Hyspell.com 8/15/2016

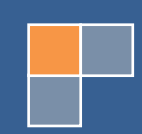

Հայերէնի Ծրագրի Ուղեգիրք – Ուղղագրիչ 3.0 ՀԱՐՕ ՄՀԵՐԵԱՆ, Մաթեմատիկայի գիտ. դոկր., բնագէտ, համակարգչի ծրագրաւորման ճարտարագէտ

Օգոստոս 2016, Ուղղագրիչ 3.0 ծրագրաշարի թողարկման առթիւ։

ՀԻՄՆԱԲԱՌԵՐ – մայրենի, մայրենու պահպանում, հայերէն լեզու, հայերէն լեզուի ուղղագրիչ, հայերէն լեզու ծրագիր, ծրագիր, ծրագրաշար, հայերէն, լեզու, ուղղագրութիւն, դասական ուղղագրութիւն, նոր ուղղագրութիւն, արդի հայերէնի ուղղագրութիւն, ուղղագրութիւնների փոխարկիչ, ուղղագրութեան հարց, հայերէնի ստեղնաշար, ստեղնաշար, ընդլայնուած ստեղնաշար, գրամեքենայ ստեղնաշար, բառարան, հայերէն լեզուի բառարան, ARMSCII, ARMSCII-8, ունիկոդ, ունիգոտ, յունիկոդ, նայիրի բառարան, ֆայրֆոքս, օպընօֆիս, ուորդ, ադոբի ինդիսայն։

KEYWORDS: Armenian, Armenian language preservation, Armenian language, Armenian language spellchecker, Armenian language program, program, software program, language, orthography, classical orthography, reformed orthography, modern Armenian orthography, orthography converter, orthography question, Armenian keyboard, keyboard, extended keyboard, typewriter keyboard, dictionary, Armenian language dictionary, ARMSCII, ARMSCII-8, Unicode, UNICODE, Nayiri dictionary, Forefox, OpenOffice, Microsoft Office, Microsoft Word, Adobe InDesign.

ՀԱՐՕ ՄՀԵՐԵԱՆ © 2016

# **Բովանդակութիւն**

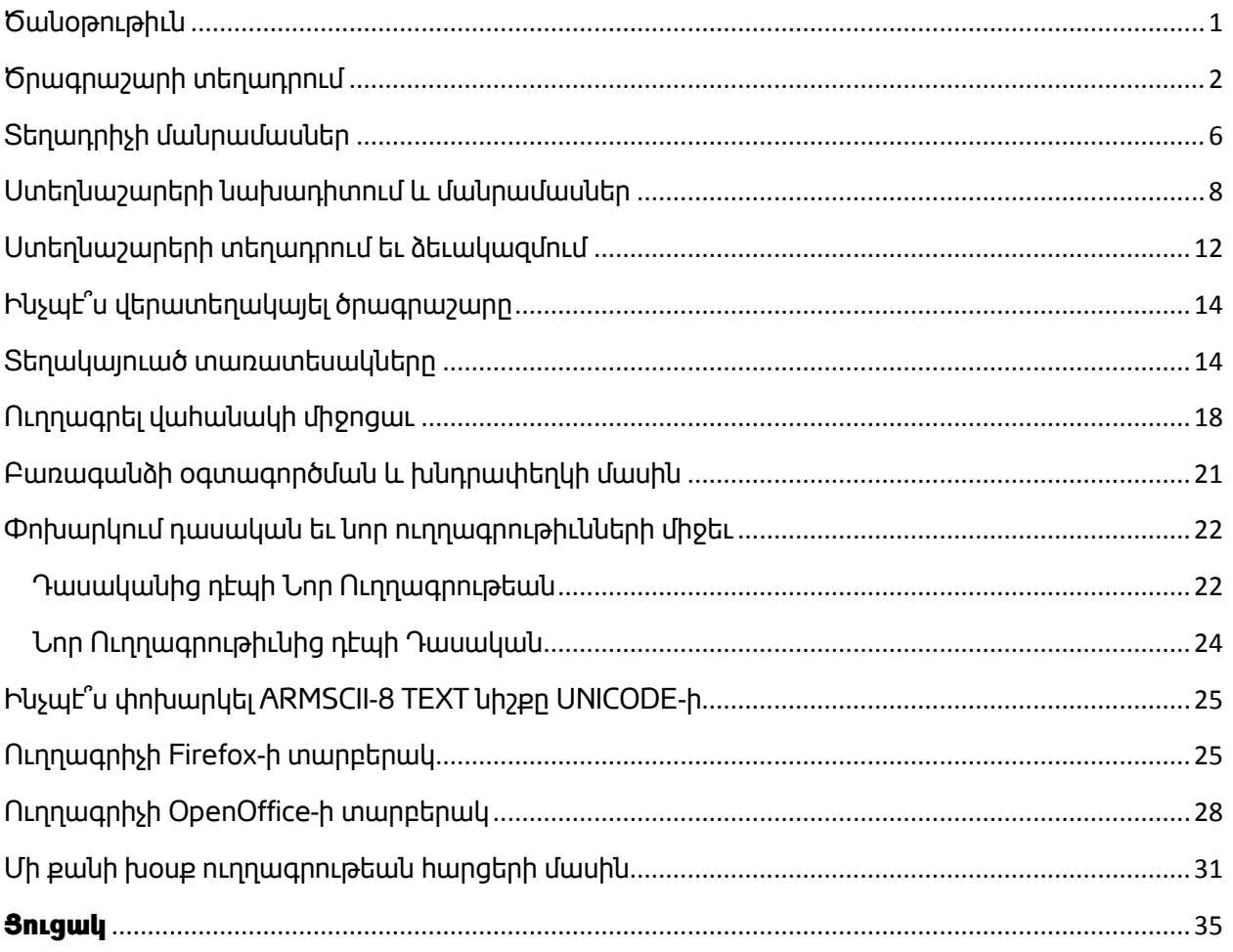

# <span id="page-3-0"></span>**Ծանօթութիւն**

Սոյն ուղեգիրքը պարունակում է անհրաժեշտ մանրամասնութիւններ՝ ՅայՍպելի Յայերէնի Ուղղագրիչ ծրագրաշարի 3.0 տարբերակի տեղակայման եւ օգտագործման վերաբերեալ։

2010 թուականից արդէն թողարկուած հայերէնի ուղղագրութեան առնչուող՝ ՀայՍպել Ուղղագրիչ ծրագրաշարը, անկասկած ազդեցիկ դեր ունեցաւ հասարակութեան մէջ, յատկապէս դասական ուղղագրութեան պահպանման եւ հայերէն լեզուի գրական կիրառման խնդիրների շուրջ։ Շատ բան է փոխուել այս վեց տարուայ ընթացքին, և արդէն՝ կարելի է յստակ ընդունել որ՝ արձանագրուել է մի փոքր յառաջընթաց Մայրենու զարգացման ուղղութեամբ։

Չշեղուելով նիւթից, յայտնեմ միայն այն, որ՝ մեր յանձնարարականը, ի թիւս այլոց՝ ընդգրկում է անշուշտ՝ հայերէն լեզուի համակարգչային ոլորտի մշակման, յառաջդիմութեան եւ զարգացման ձեռնարկներ։ Հայերէն լեզուի ուղղագրութեան եւ բառարանների առնչութեամբ, սա նշանակում է անշուշտ՝ ՀայՍպել Ուղղագրիչի ժամանակակից տարբերակ, և այսօրուայ դրութեամբ, ուրեմն՝ «Ուղղագրիչ 3.0»։

Ի տարբերութիւն նախորդ 2.4 տարբերակին, «Ուղղագրիչ 3.0»-ն լրացնում է մի քանի կարևոր թերութիւններ, ներառեալ 64-bit տարբերակը և Microsoft Office 2013/2016 միջերեսային փոխաբերութիւնը։ Ստորեւ ներկայացնում ենք ծրագրաշարում տեղ գտած գլխաւոր յատկութիւնների ամփոփումը։

- Պարունակում է հայերէն լեզուի ուղղագրութիւնը ստուգող եւ ճշգրտող փոխգործուն ծրագիր, միաւորուած Microsoft Office 2007/2010/2013/2016 Word, Outlook, Firefox, OpenOffice, Adobe InDesign և այլ ծրագրերի հետ։
- Ուղղագրիչի 3.0 տարբերակը, ընձեռնում է կարելիութիւնը՝ ստուգելու թէ՛ դասական եւ թէ՛ նոր ուղղագրութեամբ (իբրև օգտագործողի նախընտրանք)։
- Պարունակում է փոխարկիչ դասական եւ նոր ուղղագրութիւնների միջեւ։
- Պարունակում է փոխարկիչ ARMSCII-8 այլագրուած TEXT նիշքից դէպի UNICODE։
- Ընդգրկում է հայերէնի 18,000 բառնոց դպրոցական բառարան։
- «Բառագանձ» ծրագիրը միաւորուած է Նայիրի առգիծ բառարանների հետ, ընդլայնելով ընդգրկուած փոքր բառարանի տարողութիւնը՝ հրատարակուած հայերէնի ծաւալուն բառարաններին, օրինակ՝
	- 1. Հայերէն Բացատրական Բառարան Ստեփան Մալխասեանց, Երեւան, 1944։
	- 2. Արդի Հայերէնի Բացատրական Բառարան Էդուարդ Աղայան, Երեւան, 1976։
	- 3. Հայոց Լեզուի Հոմանիշների Բառարան Աշոտ Սուքիասեան, Երեւան, 1967։
	- 4. Հայոց Լեզուի Նոր Բառարան Գնէլ Ճէրէճեան, Փարամազ Տօնիկեան եւ Արտաշէս Տէր Խաչատուրեան, Պէյրութ, 1992։
	- 5. Ընդարձակ Բառարան Հայերէնէ Անգլիերէն Մեսրոպ Գույումճեան, Պէյրութ, 1970։
	- 6. Ընդարձակ Բառարան Անգլիերէնէ Հայերէն Մեսրոպ Գույումճեան, Պէյրութ, 1981։
	- 7. Հայերէն Արմատական Բառարան Հրաչեայ Աճառեան, Երեւան, 1926։

Ուղղագրիչ 3.0 ծրագրաշարը կարող էք գտնել [www.hyspell.com](http://www.hyspell.com/) կայքում։ Հարկ է նշել նաեւ՝

ինչպէս նախորդ տարբերակին, նոյնպէս եւ 3.0 տարբերակին՝ ծրագրաշարի դպրոցական տարբերակը անվճար է բոլոր հայկական դպրոցների համար։ Հետաքրքրուողներին խնդրում ենք կապուել մեզ հետ, հետեւեալ կայքէջի միջոցաւ՝ <http://www.hyspell.com/Contact.aspx>։

## <span id="page-4-0"></span>**Ծրագրաշարի տեղադրում**

Այս մասում կ՚ներկայացնենք ծրագրաշարի սկզբնական տեղադրումը օգտագործողի համա֊ կարգչի վրայ։ Այսուհանդերձ, ենթադրւում է, որ օգտագործողը արդէն ստացել եւ ներբեռնել է տեղադրման HySpell30Installer.exe (HySpell30InstallerO.exe, HySpell30InstallerWO.exe կամ

HySpell30InstallerPro.exe) նիշքը իր համակարգչում, եւ պատրաստ է՝ տեղակայման գործընթացին։ Տեղակայման հրահանգը ներկայացնում ենք հետեւեալ քայլերով։

- 1. **Ստեղծէք մի նոր ծրար (իմա** *folder***) հետեւեալ անունով՝ HySpellInstallationFolder։** Նշենք որ՝ ծրարը կարելի է ստեղծել ցանկացած տեղ, եւ ծրարի անունը այդքան էլ կարեւոր չէ։ Սակայն՝ առաջարկւում է պահել այս ծրարը, ծրագրի ապագայ ընթացիկ տարբերակների տեղադրման համար։
- 2. **Փոխադրէք** HySpell30Installer.exe **նիշքը այս ծրարի մէջ։** Այս քայլը կարեւոր է ձեր կարծրապնակի կարգն ու կանոնը պահպանելու համար։
- 3. **Այնուհետեւ՝ աշխատեցնել** HySpell30Installer.exe**։** Տեղադրիչը ապասեղմման գործ֊ ընթացքը աւարտելիս կ՚ցուցադրէ Պատկեր 1-ում ցուցադրուած վահանակը։

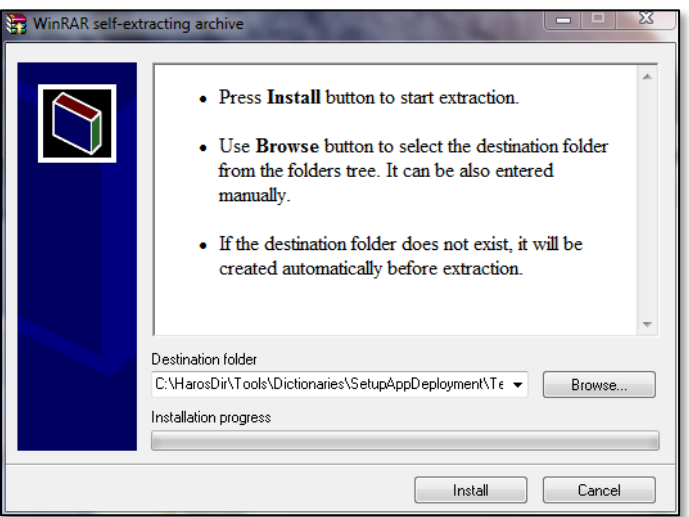

**Պատկեր 1** *–* **Ապասեղմման գործընթացին յաջորդող վահանակը**

- 4. **Շարունակելու համար տեղակայման ընթացքը՝ սեղմէք Install կոճակը։** Սարքահիմքը կ՚ցուցադրէ Windows-ի **Անվտանգութեան Զգուշացման** վահանակը, (տես Պատկեր 2)։
- 5. **Սեղմէք Install կոճակը այս վահանակին՝ եւս։** Տեղակայման ընթացքը շարունակուելիս եւ յաջողութեան դէպքում կ՚ցուցադրուի մեր ծրագրաշարի տեղադրիչը, այսինքն՝

**HySpell Setup and Diagnostics** ծրագրաշարը (տես Պատկեր 3)։ Նշենք նաեւ՝ որ Windows-ի սեղանի վրայ, այս տեղադրիչ ծրագրի համար աւելացւում է մի նոր կանչագիր (իմա *shortcut*)։

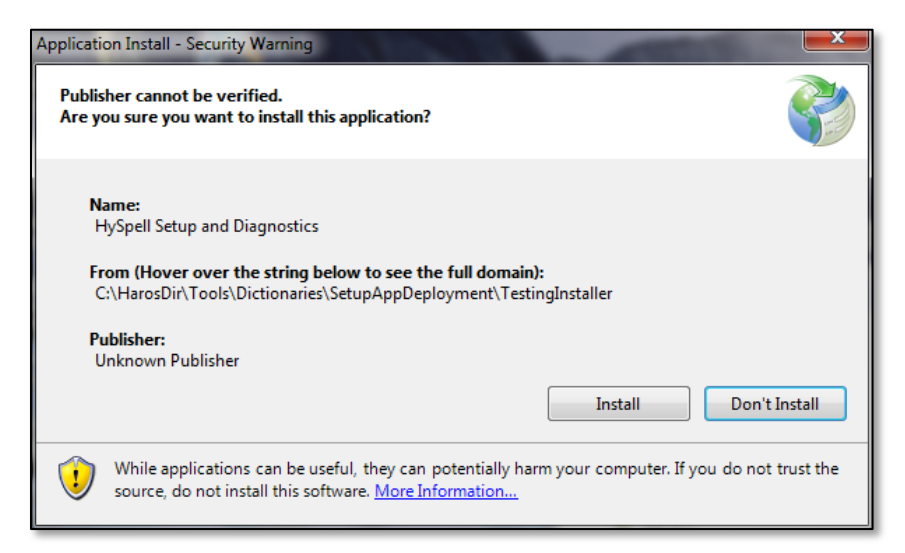

**Պատկեր 2 – Windows-ի Անվտանգութեան Զգուշացման վահանակը**

«Ծրագրաշարի Տեղադրիչ»ի պատասխանատւութիւններն են՝

- **քայլ (1)** տեղադրել բառարաններ եւ այլ անհրաժեշտ նիշքեր,
- **քայլ (2)** տեղակայել Ուղղագրիչ 3.0, հայերէն լեզուի ծրագիրը՝ Microsoft Office 2007 / 2010 / 2013 / 2016 Word և/կամ Outlook ծրագրերի մէջ իբրեւ յաւելուածք (իմա add-in),

եւ վերջապէս՝

**քայլ (3)** – ընտրովի մատուցել օգտագործողին, մեր կողմից ստեղծուած եւ դասաւոր֊ ուած՝ ընդլայնուած ստեղնաշարերի տեղադրիչները։

Տեղադրիչը ունի նաև յղման կապեր, ցուցադրելու համար ծրագրի ուղեգիրքը, կապուելու համար hyspell.com կայքի հետ, և թարմացնելու համար բառարանների ընթացիկ տարբերակները։

Առաջիկայում, անհրաժեշտութեան դէպքում՝ համապատասխան փոփոխութիւնների և յաւելումների պատճառաւ, նախատեսւում են առանցին թողարկումներ ուղղագրութեան շտեմարանների ընթացիկ և աւելի լրացուած տարբերակների, և Update Dictionaries յղման կապը, ծառայում է մասնաւորապէս այս նպատակի ինքնաշխատ իրագործման համար։

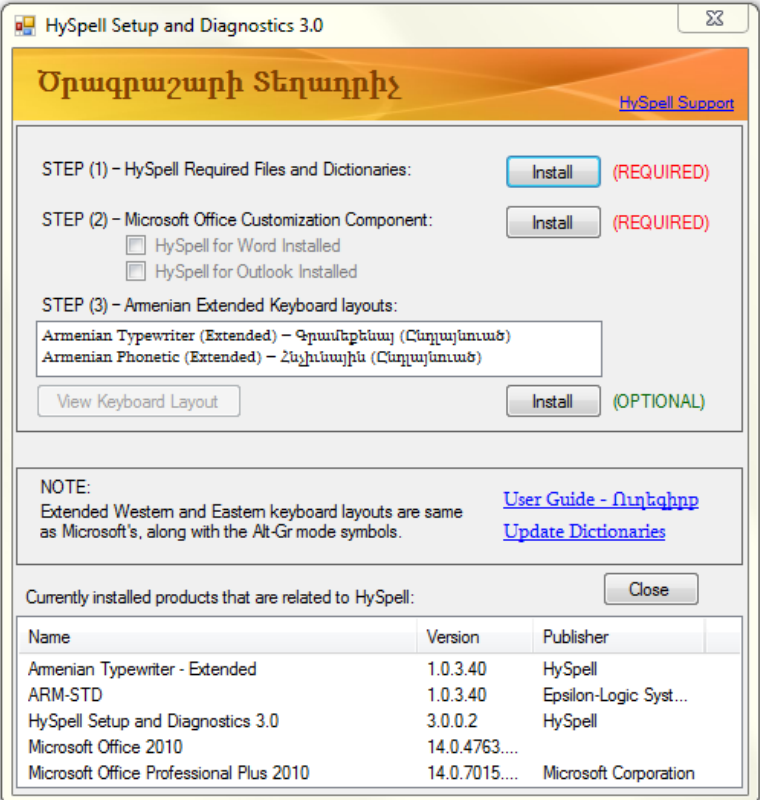

**Պատկեր 3 – HySpell ծրագրաշարի տեղադրիչ ծրագրի վահանակը**

Շարունակենք տեղակայման ընթացքը հետեւելով այս երեք քայլերին՝

6. **Սեղմէք առաջին քայլի Install կոճակը։** Ինչպէս նշուել է կոճակի աջ կողմում՝ այս քայլը պարտադիր է։ Այս քայլի **Install** կոճակը սեղմելիս՝ սկսւում է բառարանների եւ անհրա֊ ժեշտ նիշքի տեղադրումը համակարգչի վրայ եւ ընթացքում ցուցադրւում է HySpell 3.0

Armenian Spellchecker for Office վահանակը (տես Պատկեր 4)։

Այս առաջին քայլի ընթացքի, յաջող աւարտման դէպքին` ցուցադրւում է աւարտման վահանակը (տես Պատկեր 5)։ Հետեւելով այս վահանակի հրահանգին՝ սեղմել **Close** կոճակը՝ փակելու համար HySpell 3.0 Armenian Spellchecker for Office վահանակը։

7. **Յաջորդ պարտադիր քայլը՝ երկրորդ քայլն է։ Ուրեմն՝ սեղմէք երկրորդ քայլի Install կոճակը։** Ցուցադրւում է **Microsoft Office Customization Installer** վահանակը (տես Պատկեր 6), ընդ որուն՝ պէտք է սեղմել **Install** կոճակը ընթացքը շարունակելու համար։ Յաջողութեան դէպքում, ցուցադրւում է երկրորդ քայլի աւարտման վահանակը (տես Պատկեր 7)։

**Ուշադրութիւն** – HySpell30InstallerWO.exe (կամ HySpell30InstallerPro.exe) տեղադրիչ նիշքերի դէպքում, երկու առանձին Microsoft Office Customization Installer վահանակներ կ՚ցուցադրուեն (մէկը Word-ի միւսը Outlook-ի համար)։ Իւրաքանչիւր վահանակի համար պէտք է սեղմել Install կոճակը։

#### **ԾՐԱԳՐԻ ՈՒՂԵԳԻՐՔ**

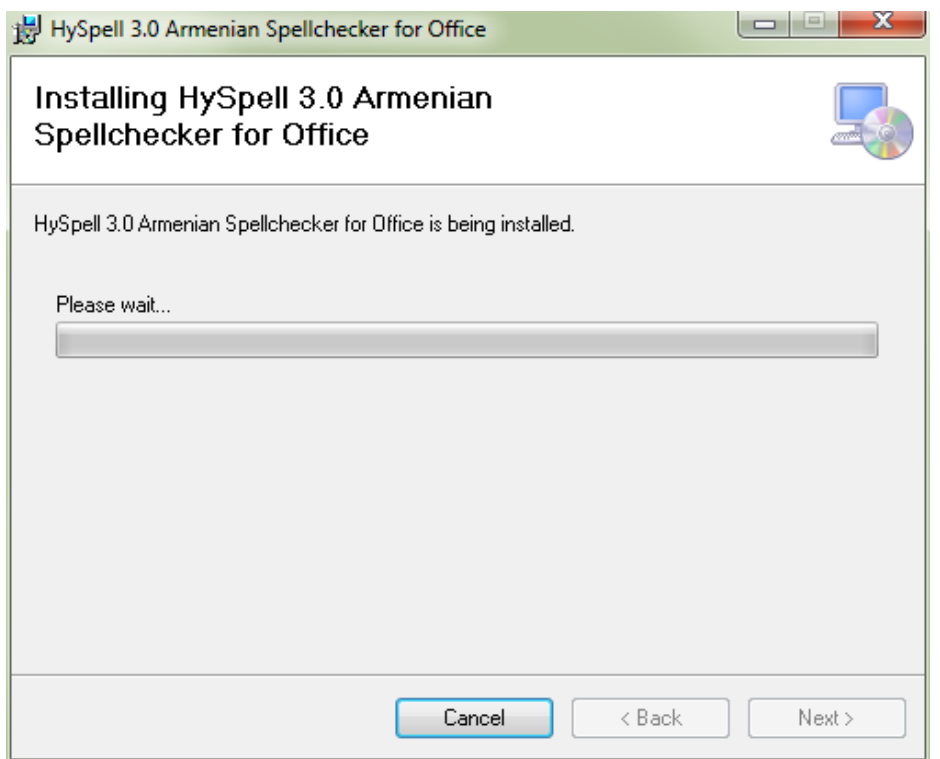

**Պատկեր 4 – HySpell 3.0 Armenian Spellchecker for Office վահանակը**

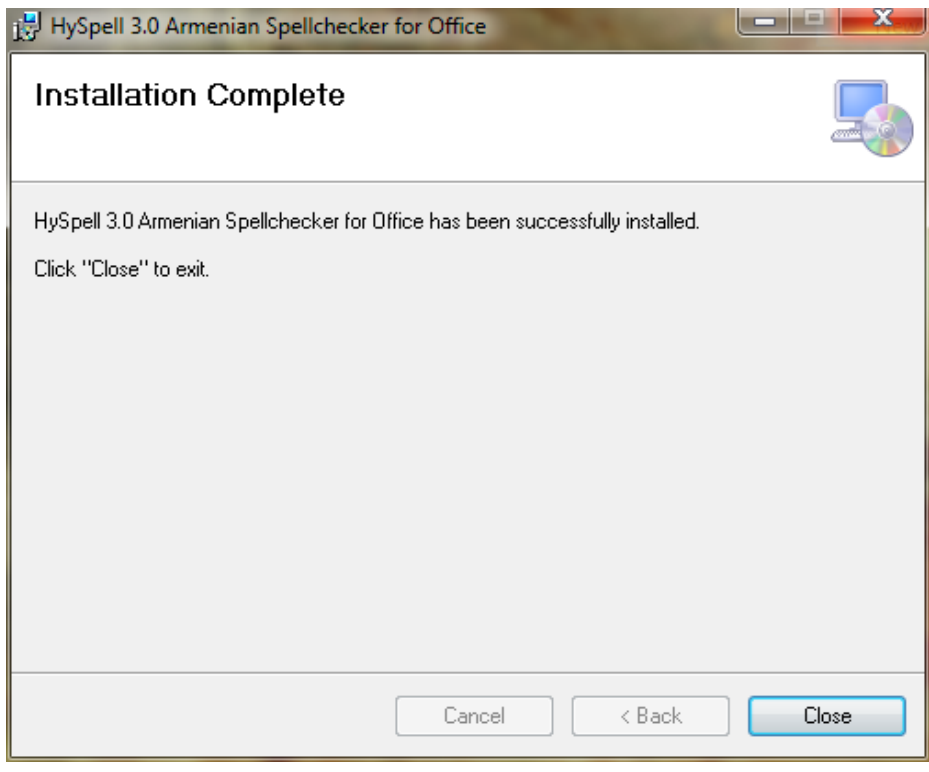

**Պատկեր 5 – Բառարանների եւ անհրաժեշտ նիշքերի տեղադրման աւարտը**

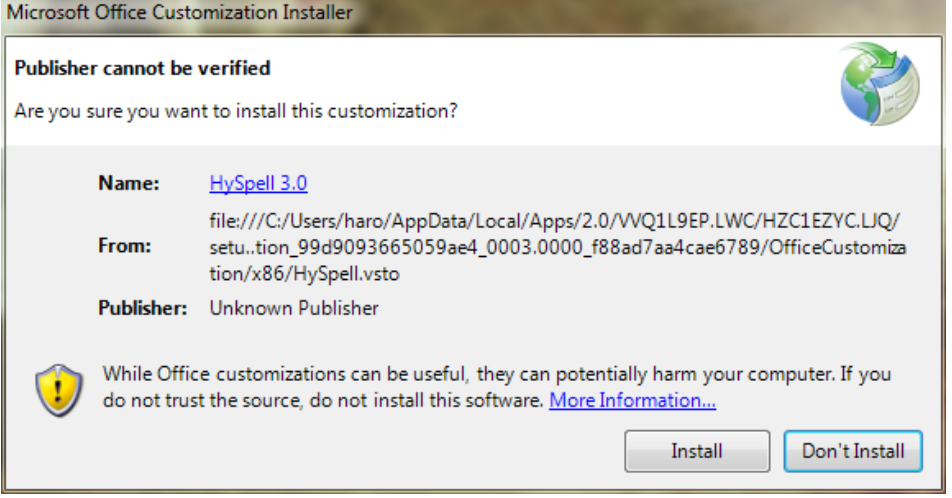

**Պատկեր 6 – Microsoft Office Customization Installer վահանակ**

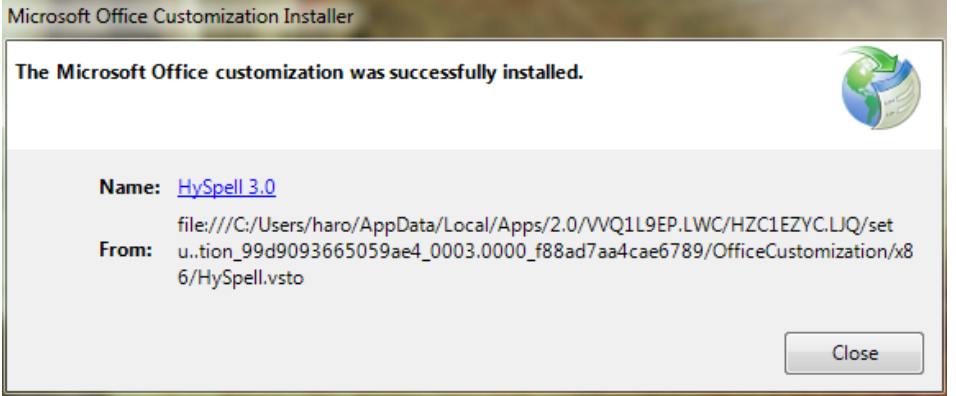

**Պատկեր 7 – Երկրորդ քայլի յաջող աւարտի վահանակը**

8. **Մնում է ընդլայնուած ստեղնաշարի տեղադրումը։** Ծրագրաշարի տեղադրիչը պա֊ րունակում է երկու հանրածանօթ հայերէնի ստեղնաշարերի Alt-Gr ընդլայնուած նոր տարբերակները։ Այս քայլը, պարտադիր չէ, եւ անշուշտ՝ կախեալ է օգտագործողի ցանկութեան հետ՝ ըստ նախընտրանքի (մանրամասների համար տես յաջորդ մասերում շարադրուած ստեղնաշարերին առնչուող պարբերութիւնները)։

## <span id="page-8-0"></span>**Տեղադրիչի մանրամասներ**

Ելնելով այն ենթադրութիւնից որ՝ «Ծրագրաշարի Տեղադրիչ» ծրագիրը կարող է օգտագործուել տեղակայման ժամընթացից ետք գոնէ՝ մի քանի անգամ (մանաւանդ Update Dictionaries յղման կապի դէպքում), անհրաժեշտ ենք գտնում, այդ ուղղութեամբ՝ մի քանի պարզաբանումներ եւս կատարել։

«Ծրագրաշարի Տեղադրիչ» ծրագրի միջերեսային տեսքը բաժանուած է երեք մասերի։ Առաջին, վերի մասում ցուցադրուած է տեղադրման **Install** կոճակներ, հերթական երեք քայլերով, Մէջտեղում գտնւում է ուղեգրքի եւ Նայիրի բառարանների առնչուող յղման կապերը, իսկ վահանակի յատակում ցուցադրւում է օգտագործողի համակարգչի վրայ արդէն տեղակայուած՝ HySpell-ին եւ Microsoft-ին վերաբերող ծրագրերը։

Նշենք որ՝ առաջին մասի **Install** կոճակների ունակ կամ թոյլատրուած լինելը՝ կախեալ է համա֊ կարգչում արդէն տեղադրուած ծրագրերից։

Վահանակի մէջտեղի մասում գտնուած յղման կապերը ծառայում են հետեւեալ նպատակներին՝

- **User Guide – Ուղեգիրք** կապը սեղմելիս բացւում է սոյն ուղեգրքի փաստաթուղթը։
- Update Dictionaries կապը ցուցադրում է Available Dictionaries վահանակը, որու շնորհիւ՝ Ուղղագրիչ 3.0 ծրագրի «բառագանձ» բաժնի առգիծ բառարանների ցանկը այժմէական է պահւում եւ ինքնաբերաբար նորոգւում։ Այս ուղղութեամբ, աւելի կ՚մանրամասնենք՝ Ուղղագրիչ ծրագրաշարի օգտագործման մասերում։ Նշենք միայն այն որ՝ Available Dictionaries վահանակի Update կոճակը ոչ թէ միայն թարմացնում է Նայիրի կայքի բառարանների ցանկը, այլև՝ սոյն Ուղղագրիչի բառերի ուղղագրութեան շտեմարանները (անշուշտ, այն դէպքում երբ նոր տարբերակներ են պատրաստւում և թողարկւում HySpell.com կայքում)։

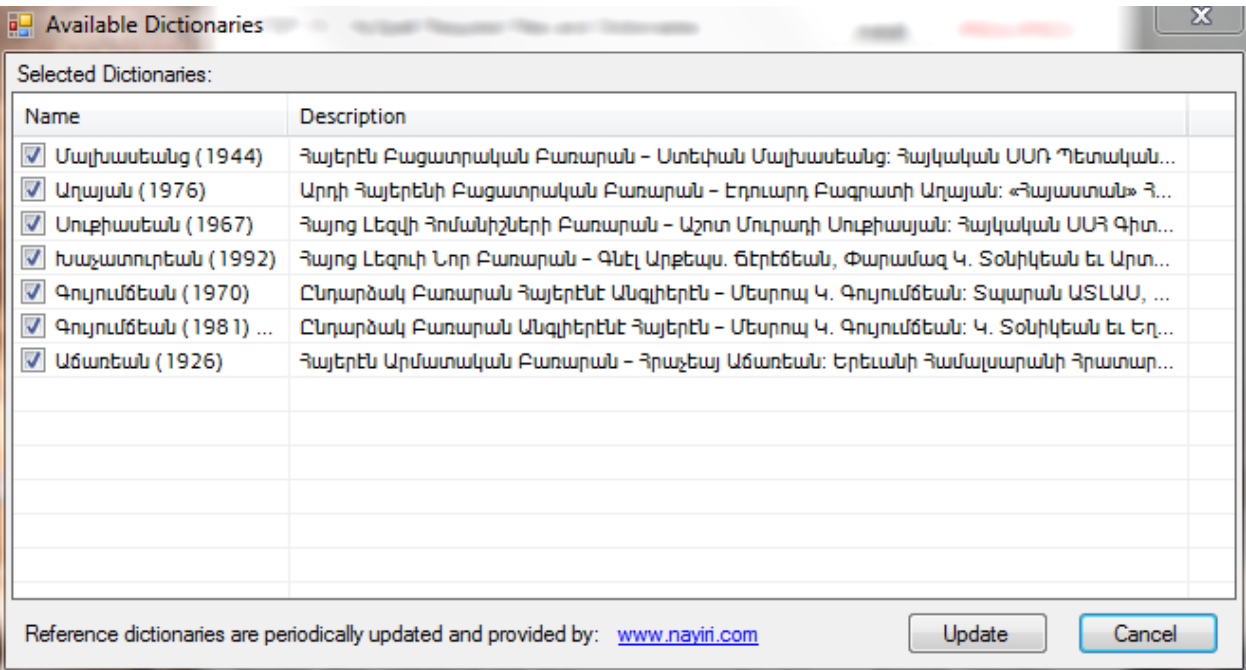

**Պատկեր 8 – Նայիրի բառարանների ընթացիկ ցանկ ցուցադրող վահանակը**

Վերջապէս, նշենք որ՝ վահանակի առաջին մասի՝ վերջին քայլի բաժնի ցանկում՝ տեսանելի է երկու ստեղնաշարերի տարբերակներ, իսկ ցանկի յատակում դրուած **View Keyboard Layout** կոճակի շնորհիւ՝ կարելի է հեշտութեամբ նախադիտել ընտրուած ստեղնաշարի ստեղների դասաւորումը (աւելի մանրամասնօրէն յաջորդ մասում)։

# <span id="page-10-0"></span>**Ստեղնաշարերի նախադիտում և մանրամասներ**

Ժամանակին՝ երբ համակարգիչը չէր ստեղծուած, եւ գրամեքենան դեռ օգտագործւում էր ամենուրեք, Հայաստանում, ինչպէս նաեւ՝ արտերկրի հայահոծ գաղութներում, հայերէն գրելու եւ խմբագրելու համար օգտագործւում էր, այսպէս կոչուած՝ «գրամեքենայ» ստեղնաշարը։ Այս ստեղնաշարի վրայ ստեղներն դասաւորուած էին ըստ՝ հայերէն լեզուի բառակազմական յաճախականութեան և բաւականի արդիւնաւէտ կերպով։ Իսկ՝ համակարգչի տարածման ընթացքում, երկար ժամանակ մինչեւ 80-ական թուականներին՝ հայկական ստեղնաշարերի վրայ դեռ տիրում էր այս գրամեքենայի դասաւորման տարբերակը։ 90-ական թուականների վերջում, հայերէն լեզուն հսկայ անկում ապրեց գրեթէ՝ բոլոր ոլորտներում, իսկ համակարգչային գիտութիւնների երբեմնի՝ հայկական համաշխարհային ներդրումը (խօսքս՝ Մերգելեան դպրոցի մակարդակի մասին է) մեր հանրապետութեան բոլոր այլ հարստութիւնների ճակատագրի նման՝ կողոպտուեց եւ հիմնայատակ քանդուեց։

Իբրեւ վերակառուցում, մեծ ուշադրութեամբ՝ հետեւելով մեր աւերուած բերդի բեկորների հետքերով, փորձեցինք՝ ի միջի այլոց՝ վերստին շրջանառութեան մէջ դնել «գրամեքենայ» ստեղնաշարի դասաւորումը։ Այս առումով չափազանց օգտակար եղաւ Ռուբէն Թարումեանի բազմանպատակ եւ հեռատես՝ «Զրոյցներ Համակարգչի Մասին» գիրքը։

Սակայն՝ Windows Vista-յի թողարկման առթիւ, Microsoft-ը արդէն իսկ՝ շրջանառութեան մէջ դրեց՝ ոչ թէ մէկ՝ այլ երկու QWERTY շարուածքով հայերէնի ստեղնաշարեր։ Այս Microsoft-ի ստեղնաշարերը, բացի հայերէնին չվերաբերող դասաւորութեան, ունեն նաեւ՝ մի քանի սխալներ եւ օտար նշանների պակաս։ Նշաններ որոնք յաճախ են օգտագործւում հայերէն գրութեան մէջ։ Microsoft-ի այս ստեղնաշարերի շարուածքի խնդիրը կարծես՝ ոչ մի արգելքի չյանգելով արդէն տարածուեց աշխարհով մէկ։ Windows 7-ում, ի հեճուկս ակնյայտ թերութիւնների՝ այս նոյն ստեղնաշարերը, իրենց անհեթեթ՝ **Armenian Eastern** եւ **Armenian Western** անուններով անարգել շարունակուեցին։

Այսինքն՝ օրինակ եթէ «բեմ» բառը Լիբանանահայը՝ հնչեցնում էր «փեմ» բառի նման, եւ երեւի հնչիւնից խաբուած երբեմն՝ բառի ուղղագրութիւնը վրիպում էր, ապա՝ այս **Armenian Western** ստեղնաշարի շնորհիւ, օգտագործողի աչքի առաջ՝ մի նոր շփոթ եւս ստեղծուեց։ Մի խօսքով՝ ժամանակին՝ հնչիւնից մեր ականջն էր խաբւում, չէր հերիքում, դրան աւելացրին US ստեղնաշարի «P» ստեղնով շփոթեցնելու հնարը, որպէսզի տեսողութիւնով էլ խաբուենք։

Ինչեւէ շարունակենք։

Windows 8-ում, այս անհեթեթ ու թերի ստեղնաշարերը չդիմացան, եւ պիտակուեցին իբրեւ՝ «Legacy» ստեղնաշարեր։ Արդիւնքում՝ Microsoft-ը թողարկեց երկու աւելի ճիշտ ստեղնաշարեր հետեւեալ արդարացի անուններով՝

- Armenian Typewriter
- Armenian Phonetic

Թէեւ՝ այս Windows 8-ի ստեղնաշարերը արդէն օժտուած են Alt-Gr ընդլայնման բանալիով, մեր

ստեղնաշարերը աւելի ընդլայնուած Alt-Gr տարբերակներն են։ Ուստի՝ խնդրում ենք օգտա֊ գործել հետեւեալ ստեղնաշարերից մէկը, մանաւանդ երբ՝ դեռ նոր էք սովորում հայերէն լեզուով խմբագրել (այս դէպքում, նախընտրելի է ստեղնաշարերի Գրամեքենայ տարբերակը)։

- Armenian Typewriter (Extended) Գրամեքենայ (ընդլայնուած),
- Armenian Phonetic (Extended) Հնչիւնային (ընդլայնուած),

Որպէսզի՝ շփոթի առիթ չստեղծուի՝ խնդրում ենք **View Keyboard Layout** կոճակի շնորհիւ (տես Պատկեր 3), նախադիտել ձեր ընտրած ստեղնաշարի ստեղների դասաւորումը, նախ քան՝ համակարգչի վրայ տեղադրելը։

Ցանկացած ստեղնաշարը ընտրելիս եւ **View Keyboard Layout** կոճակը սեղմելիս, ծրագիրը ցուցադրում է ստեղների ամբողջական դասաւորումը հետեւեալ վահանակում (օրինակ՝ գրամեքենայի դէպքում տես Պատկեր 9-ը)։

| $\cdot$ | \$             | à   | ۰          | $\cdot$ | ٠<br>٠ | $\sigma$                      | $\bullet$ | r |    | o | t            | η | Backspace |
|---------|----------------|-----|------------|---------|--------|-------------------------------|-----------|---|----|---|--------------|---|-----------|
| Tab     | б              | ψ   | P          | u       | U      | n                             |           | u | D  | թ | ó            | g | ))        |
| Caps    | $\overline{2}$ | ų   | q          | ե       | ш      | u                             | h         | m | h  | Щ | n            |   | Return    |
| Shift   |                | đ   | η          |         |        | q                             |           | ₽ | hu |   | $\mathsf{D}$ |   | Shift     |
| Control |                | Alt |            |         |        | $- - - -$<br>is Pi<br>$1 - 1$ |           |   |    |   | Alt          |   | Control   |
|         | Shift Key      | m   | Alt-Gr Key |         |        |                               |           |   |    |   |              |   | Close     |

**Պատկեր 9 – Ստեղների դասաւորումը ցուցադրող վահանակ (այս դէպքում «գրամեքենայ» ստեղնաշարի)**

Վահանակի յատակի ձախ կողմում զետեղուած են **Shift Key** և **Alt-Gr Key** ստուգավանդակ֊ ները։ Այս ստուգավանդակների փոփոխութեամբ կարելի է ցուցադրել ստեղնաշարի բոլոր ստեղների արժէքները ըստ դիրքերի։ Նշենք որ Alt-Gr ստեղնը, ստեղնաշարի աջ կողմի Alt ստեղն է, եւ ըստ էութեան՝ սա տարբերում է ձախ Alt–ի արժէքից։

Յաջորդող երկու էջերում՝ ներկայացրել ենք հայերէնի երկու ստեղնաշարերի ընդլայնուած տարբերակների դասաւորման պատկերները։ Օրինակ՝ ըստ Պատկեր 10-ին, եթէ աջ ձեռքով սեղմուած պահենք աջ կողմի Alt ստեղնը, ապա կարող ենք տպել թուանշանները ճիշտ նոյն ստեղների դիրքերով ինչպէս՝ US International ստեղնաշարի դէպքում։ Իրականում՝ թուերի շարքի Shift և առանց Shift ստեղները բոլորովին համապատասխանում են US ստեղնաշարին։

 $@$ 

Ţ

 $\#$ 

 $\pmb{\mathfrak{s}}$ 

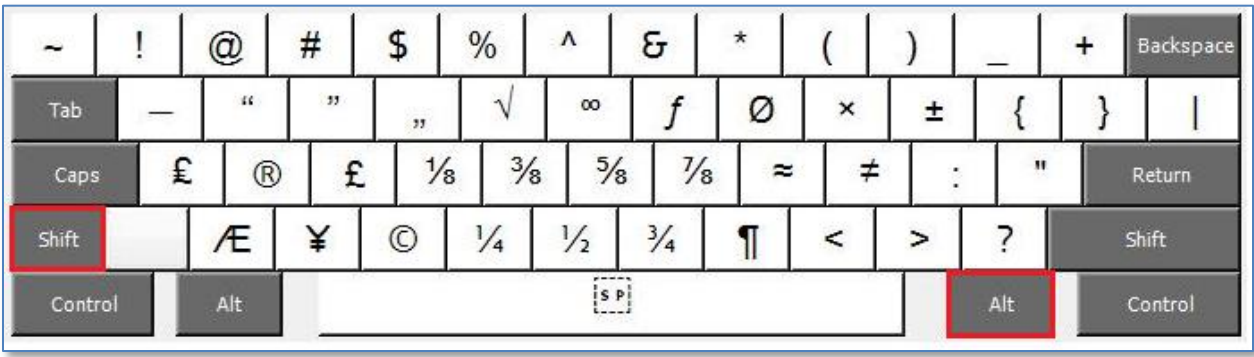

 $\%$ 

**Պատկեր 10 – Ընդլայնուած Գրամեքենայ ստեղնաշարի դասաւորում (Armenian Typewriter – Extended Layout)**

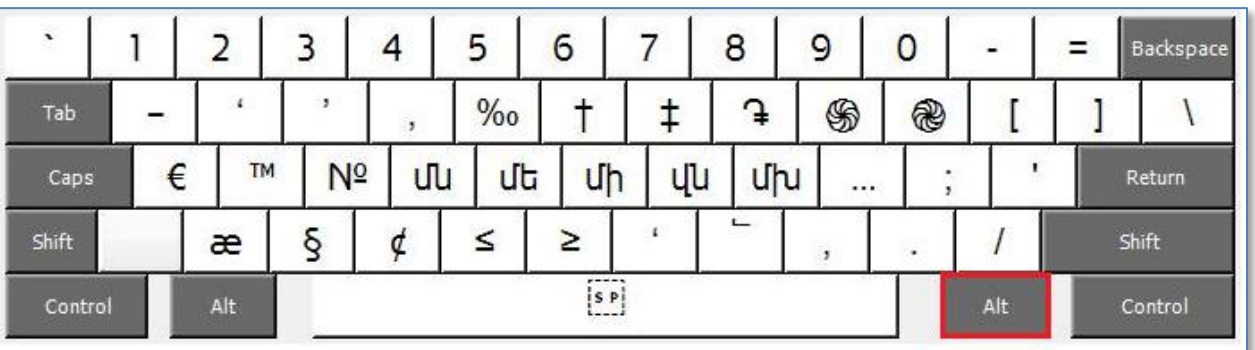

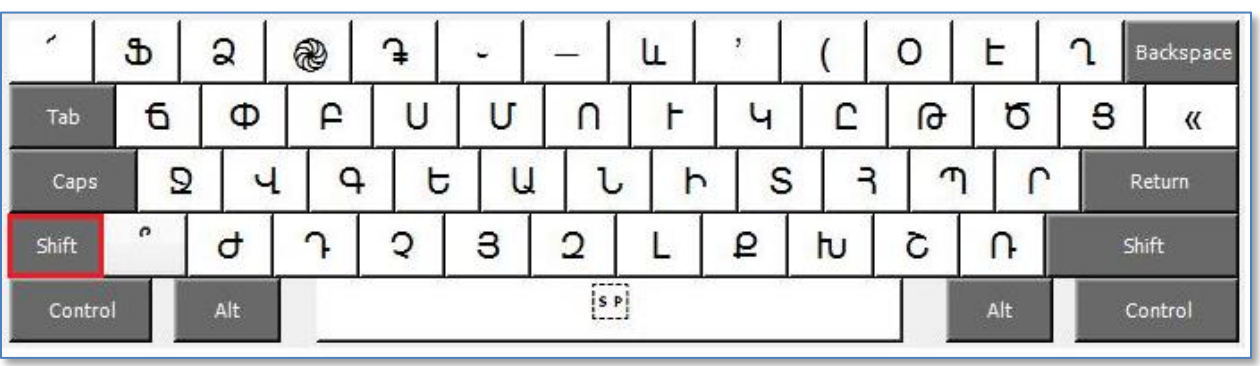

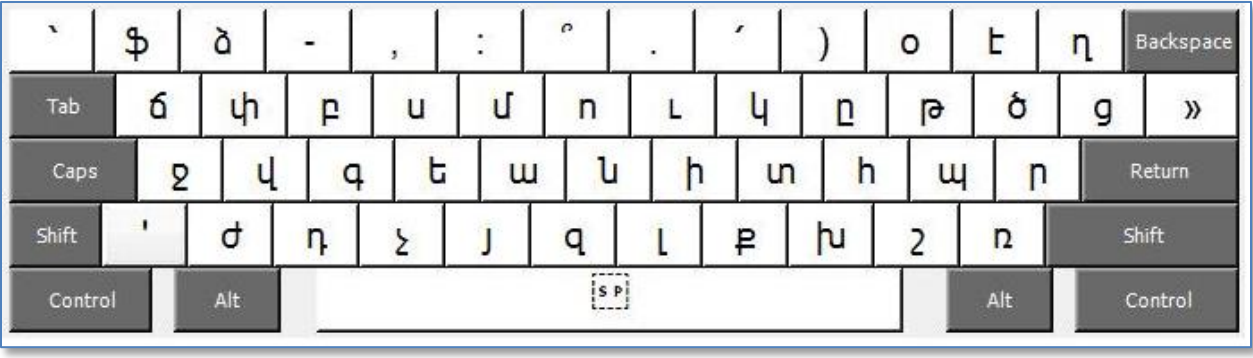

#### **ԾՐԱԳՐԻ ՈՒՂԵԳԻՐՔ**

Г

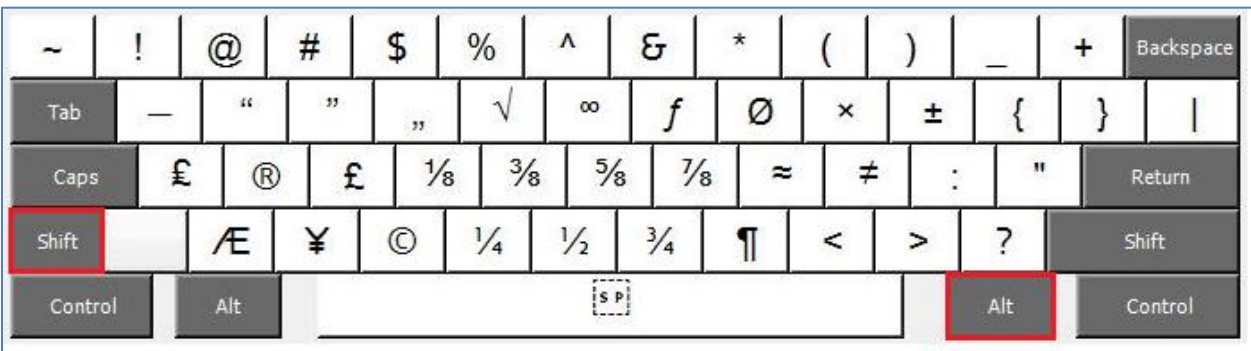

**Պատկեր 11 – Ընդլայնուած Հնչիւնային ստեղնաշարի դասաւորում (Armenian Phonetic – Extended Layout)**

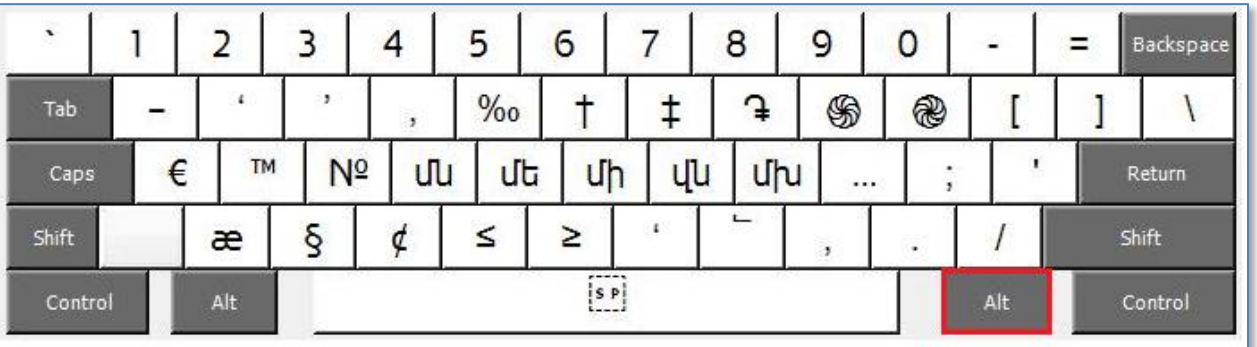

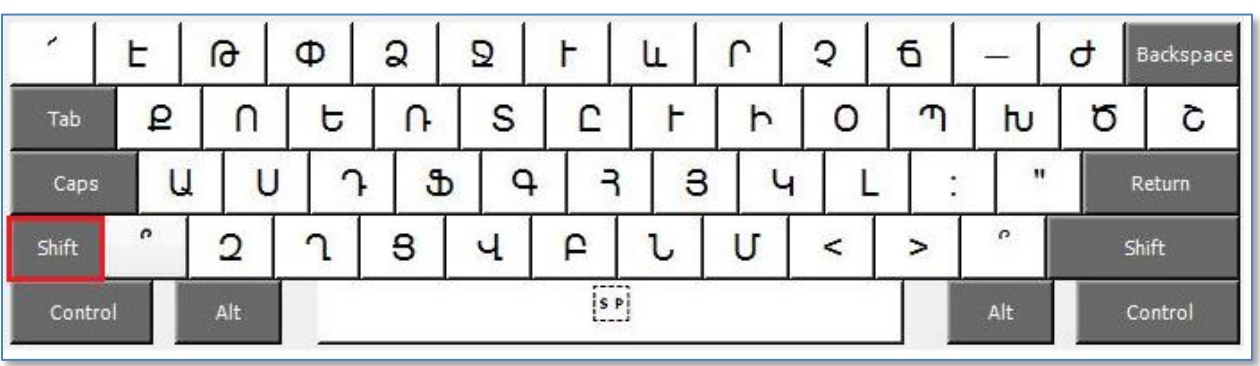

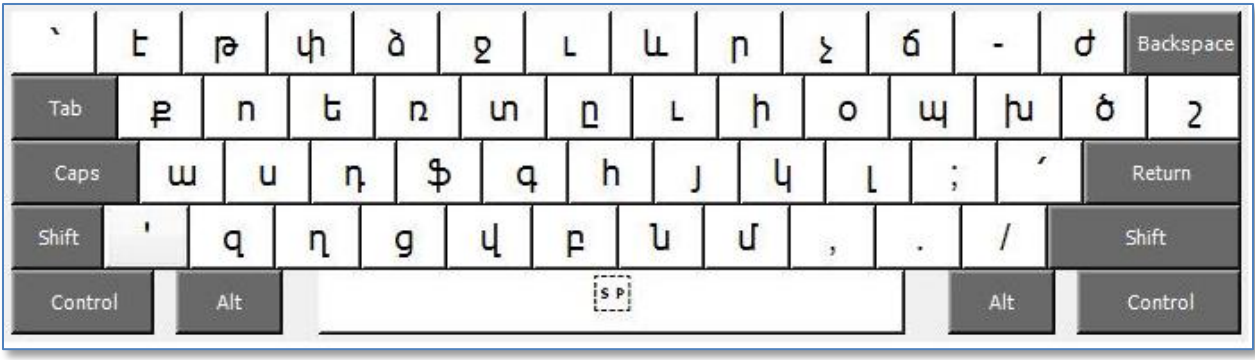

**Controller** 

#### **ԾՐԱԳՐԻ ՈՒՂԵԳԻՐՔ**

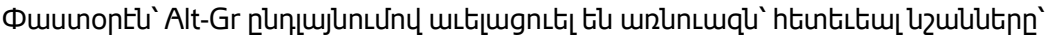

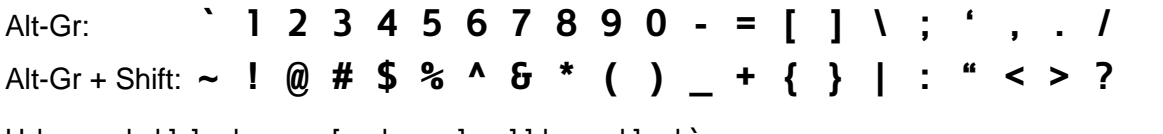

Աւելացուել են նաեւ բազմաթիւ այլ նշաններ, օրինակ՝

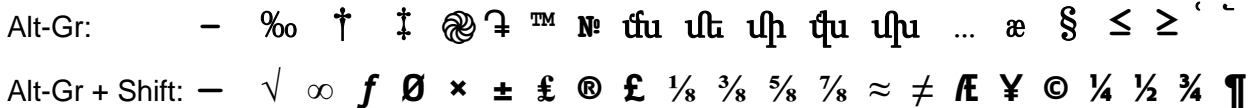

Իբրեւ եզրափակիչ ակնարկ ստեղնաշարերի դասաւորման շուրջ, զգուշացնենք տարբերու֊ թիւնը US-ի եւ հայերէնի միջեւ տողադարձի նշանները։ Սրանք նոյն արժէքը չունեն եւ մեր Ուղղագրիչ 3.0 ծրագրի Word տարբերակում անհրաժեշտ է հայերէն գրութեան մէջ տողադարձ ընդունել միայն հայերէնի տողադարձ նշանը։ Գրամեքենայի պարագայում, սա Shift+5 ստեղն է, իսկ Հնչիւնային ստեղնաշարում՝ «֊» ստեղն է (սա տարբեր է Hyphen-minus տառից, այդ գծիկի համար կարելի է օգտագործել Alt-Gr + **-**)։

## <span id="page-14-0"></span>**Ստեղնաշարերի տեղադրում եւ ձեւակազմում**

Նախ քան «Ծրագրաշարի Տեղադրիչ»ով ստեղնաշար տեղադրելը, կ՚արժէ զայն ընտրել, նախա֊ դիտել, եւ հաստատել որ՝ հայերէն տառերի ստեղների դասաւորումը համընկնում է՝ ձեզ ծանօթ ստեղնաշարին։ Օրինակ՝ եթէ վարժ էք Microsoft-ի «Armenian Phonetic» ստեղնաշարին, ապա՝ մեր տեղադրիչ ծրագրում պէտք է ընտրէք «Armenian Phonetic (Extended) – Հնչիւնային (Ընդ֊ լայնուած)» ստեղնաշարը, եւ նախադիտէք զայն **View Keyboard Layout** կոճակը սեղմելով։ «Ծրագրաշարի Տեղադրիչ» ծրագրում, ստեղնաշար տեղադրելու համար, հարկ է ընտրել քայլ (3) ցանկից եւ սեղմել **Install** կոճակը։ Ծրագիրը կ՚արձագանքի օրինակ՝ հետեւեալ վահանակով՝

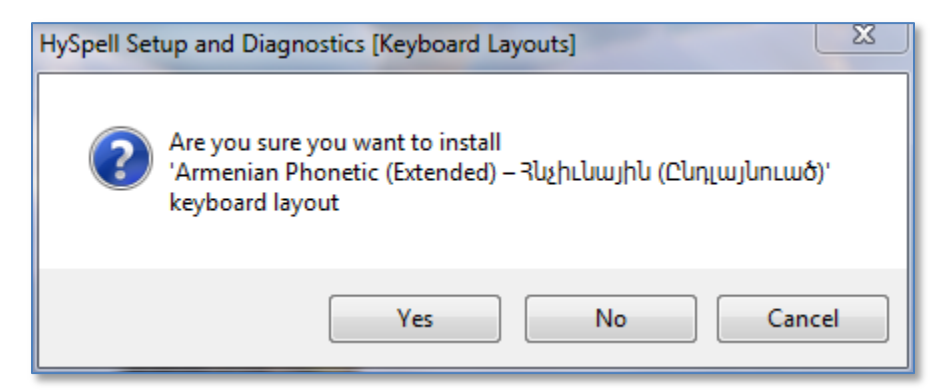

**Պատկեր 12 – Ստեղնաշար տեղադրելու ընդունման հարցը**

Տեղադրումը շարունակելու համար սեղմել **Install** կոճակը, եւ ապա՝ սպասել մինչեւ աւարտման վահանակի ցուցադրումը (տես Պատկեր 13)։

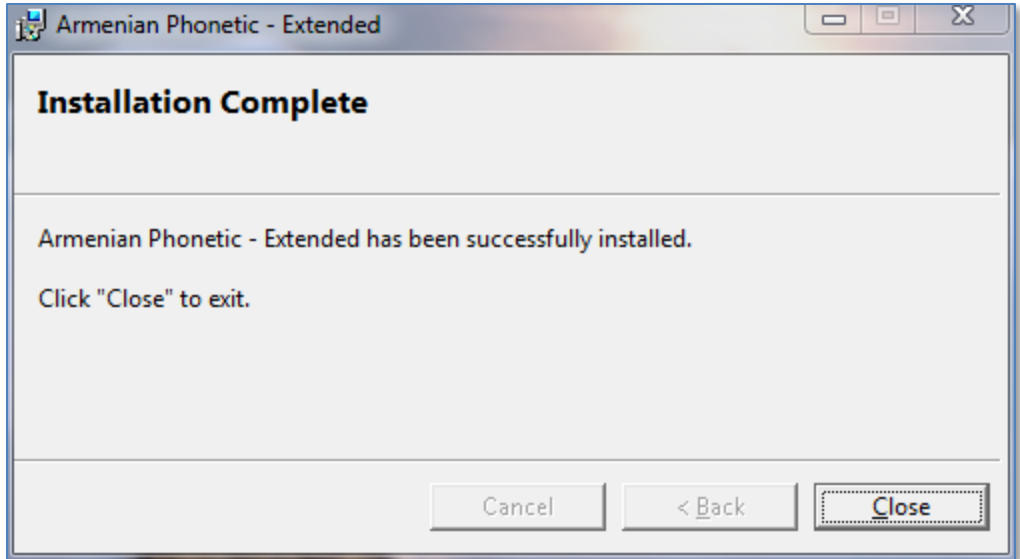

**Պատկեր 13 – Ստեղնաշարի տեղադրման աւարտման վահանակը**

Յաճախ, հայերէն խմբագրման ընթացքին՝ անհրաժեշտ է լինում մի քանի լեզուների ստեղնա֊ շարերի միջեւ շրջել։ Որպէսզի այս շրջումը ճկուն եւ անընդհատ կերպով կատարուի, աւելի ձեռնտու է՝ ստեղնաշարերի փոփոխումը կառավարուի յատուկ ստեղների միակցութեան շնորհիւ։ Այս առումով, առաջարկում ենք օգտագործել Windows սարքահիմքի **Ձախ Alt + Shift** ստեղների միակցութեան ձեւը։ Օրինակ՝ **US** և **Armenian Phonetic – Extended** ստեղնա֊ շարերի դէպքում՝ կարելի է սահմանել հետեւեալ միակցութիւնները՝ ձախ ձեռքով **Shift + Alt** սեղմելիս՝ աջով **0** ստեղնը սեղմէք, ստեղնաշարը կ՚շրջուի օրինակ՝ **US**-ի, իսկ երբ **9** ստեղնը սեղմէք կ՚շրջուի **Armenian Phonetic – Extended** ստեղնաշարի։

Կարգաւորելու համար ստեղնաշարերի փոփոխման այսպիսի եղանակ, Windows 7-ում օրինակ՝ կարելի է իրականացուել հետեւեալ հրահանգով՝

- (1) Բացել **Control Panel** եւ ընտրել **Region and Language**։
- (2) **Region and Language** վահանակում ընտրել **Keyboard and Languages** մասը։
- (3) Սեղմել **Change keyboards** կոճակը։
- (4) **Text Services and Input Languages** վահանակում ընտրել **Advanced Key Settings** մասը։ Այս մասում ցուցաբերւում է համակարգչի վրայ տեղադրուած բոլոր ստեղնա֊ շարերը։
- (5) **Hot keys for input languages** ցանկից ընտրել ցանկացած ստեղնաշար եւ սեղմել **Change Key Sequence** կոճակը։
- (6) **Change Key Sequence** վահանակում, նախ՝ ընտրել **Enable Key Sequence** ստուգա֊ վանդակը, այնուհետեւ՝ ձախ սփռուն ցուցակում ընտրել **Left Alt + Shift**, իսկ աջում ցանկացած թիւ (օրինակ՝ **0** US-ի դէպքում եւ **9** հայերէնի)։ Ապա սեղմել **OK** կոճակը։
- (7) Այս ձեւով շարունակել բոլոր ստեղնաշարերի համար, ապա **Text Services and Input Languages** վահանակը գրանցել սեղմելով **OK** կոճակը, եւ մի հատ էլ **OK**՝ գրանցելու

համար **Region and Language** վահանակը։

# <span id="page-16-0"></span>**Ինչպէ՞ս վերատեղակայել ծրագրաշարը**

Ինչպէս տեսանք, «Ծրագրաշարի Տեղադրիչ» ծրագիրը բացի տեղակայման գործառոյթից ունի նաեւ տրամածանական հնարաւորութիւն։ Ծրագիրը վահանակի յատակում ցուցադրում է տուեալ համակարգչի վրայ տեղադրուած HySpell-ի եւ Microsoft Office ծրագրերին առնչուող բոլոր ծրագրաշարերը։ Արդիւնքում՝ տեղադրման կոճակների թոյլատրութիւնը կախեալ է սոյն ծրագրերի տեղակայման իրավիճակի հետ։ Սակայն՝ խիստ անհրաժեշտ դէպքում, երբեմն՝ ծագում է վերատեղակայման խնդիրը։ Այս դէպքում, որպէս այլընտրանք՝ կարելի է տուեալ տեղակայուած ծրագրաշարը (կամ ծրագրաշարի մասը), Windows սարքահիմքի միջոցաւ, նախ՝ անտեղակայել եւ դուրս հանել համակարգչից, եւ ապա օգտագործելով մեր տեղադրիչը վերատեղակայել ծրագրաշարը (կամ համապատասխան մասը)։ Windows 7-ում օրինակ՝ սա կարելի է իրականացուել հետեւեալ հրահանգով՝

- (1) Բացել **Control Panel** եւ ընտրել **Programs and Features**։
- (2) Ապա՝ գտնել եւ ընտրել ցանկացած HySpell-ի ծրագրաշարի մաս։
- (3) Աջ մկնիկը սեղմելով ընտրած տողի վրայ, ընտրել **UnInstall**։

Զգուշացնենք, որ՝ այս գործողութիւնը կատարել ուշադրութեամբ, որպէսզի՝ սխալմամբ դուրս չհանուեն այլ ծրագրեր, որոնք թերեւս՝ ոչ մի կապ չունեն մեր ծրագրերի հետ։

## <span id="page-16-1"></span>**Տեղակայուած տառատեսակները**

Հայերէնի տառատեսակների վերաբերեալ, տեղադրիչի առաջին քայլում արդէն՝ տեղակայւում են Ռուբէն Թարումեանի Arian AMU եւ մի քանի այլ Արիանի տարբերակներ։ Այս ուղղութեամբ մանրամասների համար, այցելել հետեւեալ կայքէջը՝ <http://arian.tarumian.am/>։ Ի միջի այլոց՝ այս գրքոյկը օգտագործում է Arian AMU տառատեսակները։

Ստորեւ, ցուցադրում ենք նաեւ հետեւեալ նմուշները՝

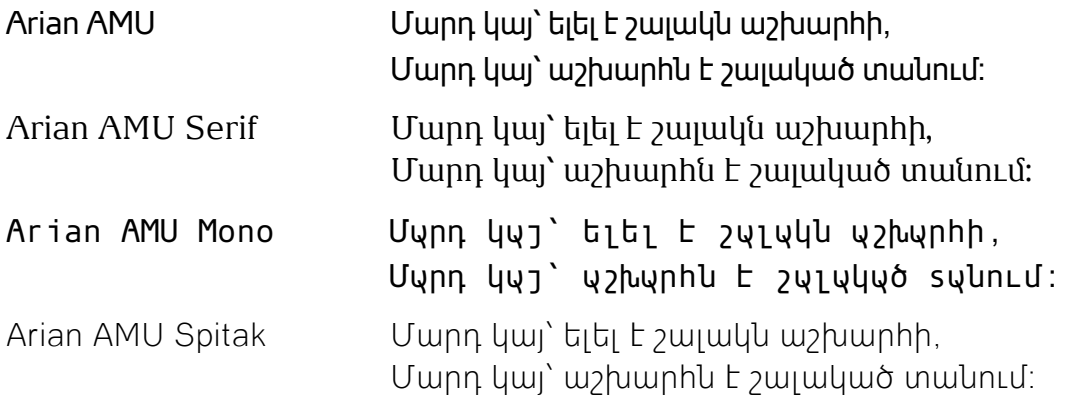

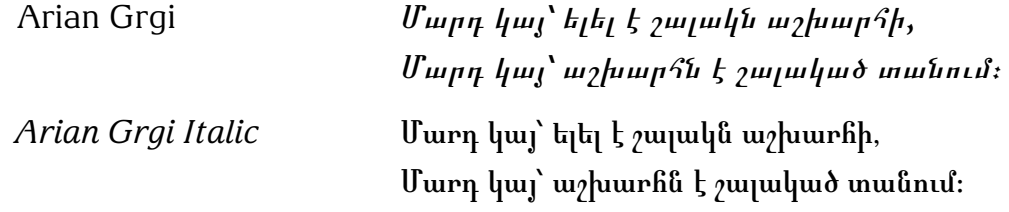

Չմոռանանք նշելու որ այս տողերը, մեծ բանաստեղծ՝ Պարոյր Սեւակի տողերն են, քաղուած իր «Մարդ Կայ, Մարդ էլ» ճշմարիտ եւ իմաստալից ոտանաւորից։

# Ուղղագրիչի մանրամասներ

Սոյն մասում, ենթադրւում է, որ արդէն՝ տեղակայուած է Ուղղագրիչ 3.0 ծրագրաշարը, այսինքն՝ «Ծրագրաշարի Տեղադրիչ» ծրագրի առնուազն՝ առաջին եւ երկրորդ քայլերը աւարտուել են յաջողութեամբ, եւ Microsoft Office 2007, 2010, 2013 կամ 2016 Word (և/կամ Outlook) ծրագրի վերի **Review** մասում՝ տեսանելի է HySpell-ի **ԱԲԳ** կոճակը (օրինակ՝ տես Պատկեր 14)։

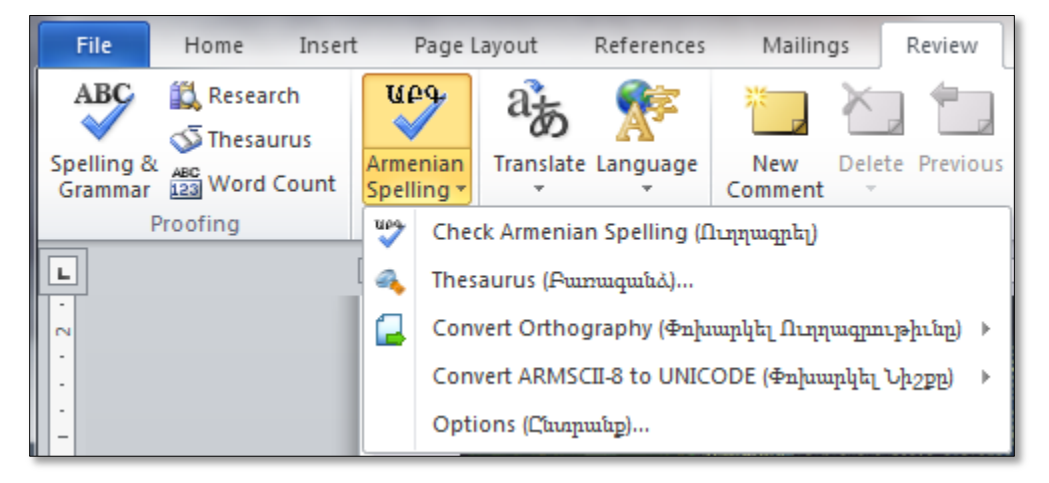

Պատկեր **14** – Review մասի ԱԲԳ կոճակը եւ HySpell-ի ընտրացանկի միւս գործառոյթները

Եթէ **Review** թերթիկում **ԱԲԳ** կոճակը չի երեւում, ապա՝ պէտք է վերադառնալ այս գրքոյկի «Ծրագրաշարի տեղադրում» մաս, եւ նախ՝ փորձել տեղադրել ծրագիրը։ Իսկ եթէ ըստ՝ «Ծրա֊ գրաշարի Տեղադրիչ» ծրագրի՝ Ուղղագրիչ 3.0-ն արդէն տեղակայուած է, օրինակ՝ տեղադրիչի վահանակի յատակում **Currently installed products that are related to HySpell** ցուցակում արդէն՝ պարունակուած է **HySpell 3.0** (և/կամ **HySpellOL 3.0**) ծրագրի անունը, ապա՝ հետեւել գրքոյկի «Ինչպէ՞ս վերատեղակայել ծրագրաշարը» մասին։

Պատկեր 14-ում տեսանելի է Ուղղագրիչ 3.0-ի գլխաւոր գործառոյթների ցուցակը։ Ստորեւ ներկայացնենք այս գործառոյթները՝

### **Check Armenian Spelling (Ուղղագրել)**

## **Thesaurus (Բառագանձ) Convert Orthography (Փոխարկել Ուղղագրութիւնը)** (*միայն Word-ի դէպքում*) **Convert ARMSCII-8 to UNICODE (Փոխարկել Նիշքը)** (*միայն Word-ի դէպքում*) **Options (Ընտրանք)**

**Check Armenian Spelling (Ուղղագրել)** ընտրելիս, ծրագիրը աշխատեցնում է գործուն փաստաթղթի հայերէն գրութեան ուղղագրութեան ստուգման գործընթացքը, ցուցադրելով հերթական վրիպումները աջ կողմում՝ խնդրափեղկի **Ուղղագրիչ** մասի մէջ։ Սա, ծրագրի գլխաւոր գործառոյթն է, այդ իսկ պատճառով, միեւնոյն գործընթացը կարելի է կանչել՝ սեղմելով **ԱԲԳ** կոճակը (փոխան ընտրելու սփռուն ցուցակից)։ **Ուղղագրիչ** վահանակի միջոցաւ ուղղագրութեան ստուգման գործընթացքի մասին տես յաջորդ մաս։

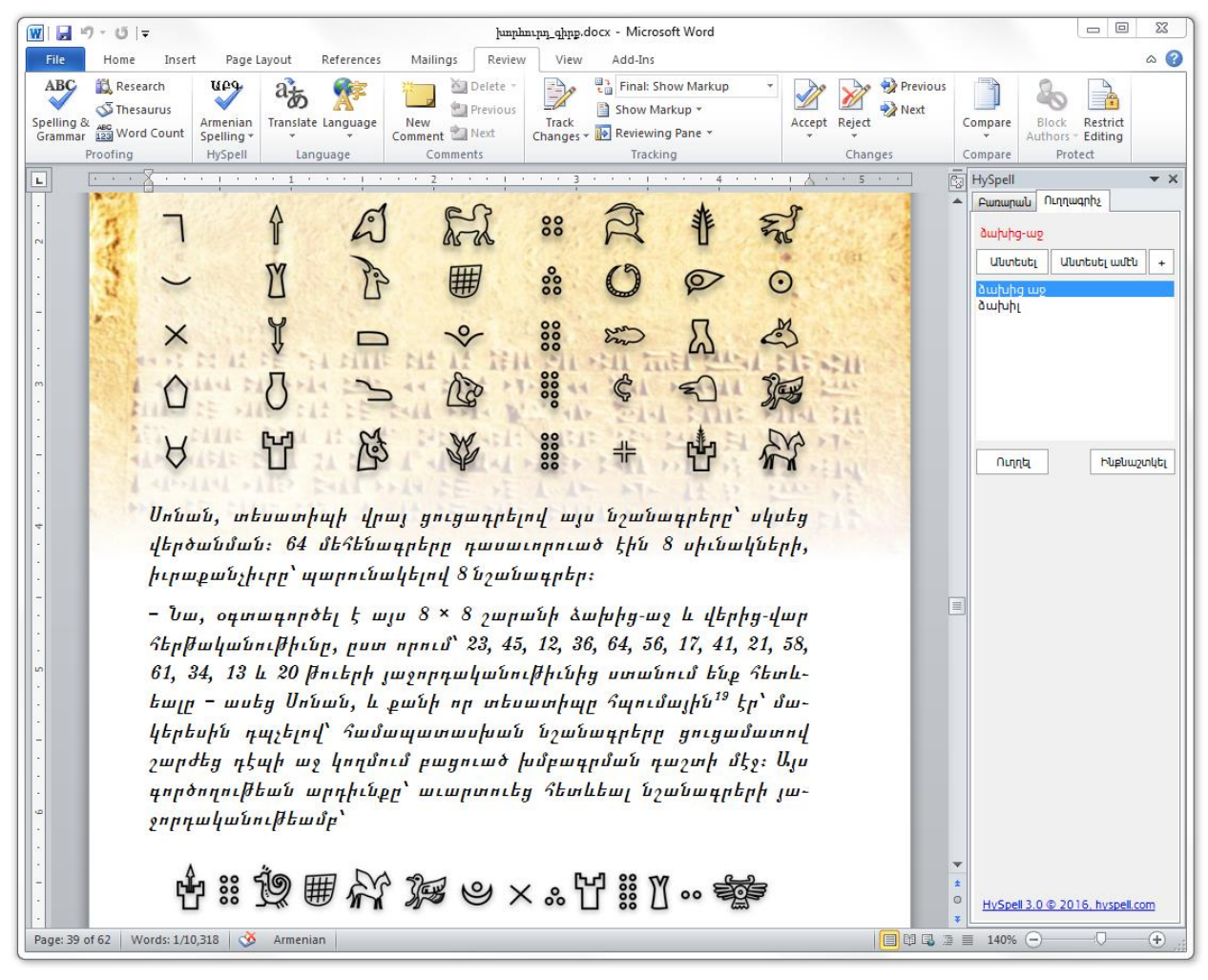

**Պատկեր 15 – Ուղղագրիչի վահանակը ուղղագրութեան ստուգման գործընթացքում (Word ծրագրի դէպքում)**

**Options (Ընտրանք)** ընտրելիս, ծրագիրը ցուցադրում է **Ընտրանք** վահանակը (տես Պատկեր 16), որտեղ՝ հնարաւորութիւն է դրւում օգտագործողին՝ փոխել ուղղագրութեան կանոնը, խառն այլագրութեամբ դիտելու պայմանը եւ կարգաբերել ու գրանցել նախընտրանքները։

Մասնաւորապէս՝

- «**Ուղղագրութիւն**» ընտրանքի շնորհիւ կարելի է թելադրել ծրագրին ուղղագրել՝ նոր թէ դասական ուղղագրութեան կանոնով,
- «**Խառն այլագրութեամբ դիտել**» ստուգավանդակի շնորհիւ թոյլատրւում է ARMSCII-8 եւ UNICODE խառն այլագրութեամբ գրութիւնը՝ ճիշտ դիտել Ուղղագրիչի վահանակ֊ ներում,
- Իսկ «**Կարգաբերել իբրեւ սկզբնական նախընտրանք**» ստուգավանդակի շնորհիւ՝ կարելի է թելադրել ծրագրին, յետայսու՝ մշտական դարձնել ընտրանքների փոփոխու֊ թիւնները։

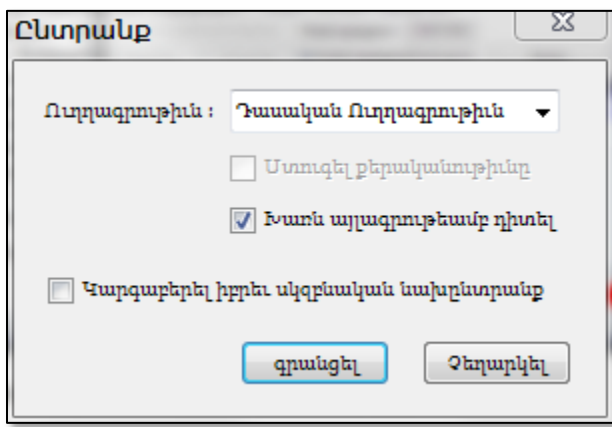

**Պատկեր 16 – Ուղղագրիչի Ընտրանք վահանակը**

Ուրեմն՝ եթէ օգտագործողը նախընտրում է նոր ուղղագրութեամբ աշխատել, ապա՝ անհրա֊ ժեշտ է, **Ուղղագրութիւն** սփռուն ցանկում՝ ընտրել **Նոր Ուղղագրութիւն** արժէքը, եւ ընտրել «**Կարգաբերել իբրեւ սկզբնական նախընտրանք**» ստուգավանդակը։ Այնուհետեւ՝ սեղմել **Գրանցել** կոճակը։ Այսպիսով, նոր ուղղագրութեամբ ստուգելը՝ դառնում է մշտական։

**Thesaurus (Բառագանձ)** ընտրելիս, Microsoft Word ծրագրի աջ կողմում՝ տեսանելի է դառնում HySpell-ի խնդրափեղկը, տես օրինակ՝ Պատկեր 15-ի աջ կողմը։ Խնդրափեղկը կազմուած է հետեւեալ ղեկավարման մասունքներից՝

- **Բառ** խմբագրման դաշտ, որտեղ ներմուծւում է որոնուող բառը,
- **Բառակազմ** ցուցակ, որտեղ ցուցադրւում է որոնման արդիւնքների բառակազմերը,
- **Որոնել** կոճակ, որը գործադրում է բառի բացադրութեան որոնումը,
- **Բացատրութիւն** ցուցադրիչ, որտեղ ցուցադրւում են բառի բացատրութիւններ,
- **Տես Նաեւ** յղման կապերի ցանկ, որտեղ ցուցադրւում են բառի վերաբերեալ յղման կապեր դէպի բոլոր Նայիրի բառարաններին,
- **Ընտրուած Բառ** ցուցադրիչ, որտեղ ցուցադրւում է փաստաթղթում գործուն բառի ուղղագրութեան վրիպման վիճակը (կարմիր գոյնով երբ վրիպում է)։

Խնդրափեղկի օգտագործման մանրամասները կ՚ներկայացուեն յաջորդ մասերում։

**Convert Orthography (Փոխարկել Ուղղագրութիւնը)** սեղմելիս ցուցադրւում է հետեւեալ ընտրացանկը՝

- **To Reformed (Նոր ուղղագրութեան)**
- **To Classical (Դասական ուղղագրութեան)**

**To Reformed (Նոր ուղղագրութեան)** սեղմելիս՝ գործուն փաստաթղթի հայերէն գրութիւնի (միայն հայերէն մասերը) ուղղագրութիւնը՝ փոխգործուն կերպով փոխարկւում է դասականից նոր ուղղագրութեան։ Իսկ՝ **To Classical (Դասական ուղղագրութեան)** սեղմելիս՝ փոխարկման գործընթացը ընթանում է նոր ուղղագրութիւնից դէպի դասականը։ Օգտագործման ման֊ րամասները կ՚ներկայացուեն յաջորդ մասերում։

**Convert ARMSCII-8 to UNICODE (Փոխարկել Նիշքը)** ընտրացանկի տակ կայ հետեւեալը՝

**Custom.dic**

## **Any TEXT file (Այլ տառաթուային նիշք)**

Առաջինը հնարաւորութիւն է տալիս Ուղղագրիչ 1.0 տարբերակից արտադրուած Custom.dic նիշքը, որը ARMSCII-8 այլագրութեամբ էր, փոխարկել UNICODE տարբերակի, օգտագործելու համար Ուղղագրիչ 3.0-ի հետ։ Իսկ՝ **Any TEXT file (Այլ տառաթուային նիշք)** սեղմելու դէպքում՝ ցուցադրւում է հետեւեալ վահանակը՝

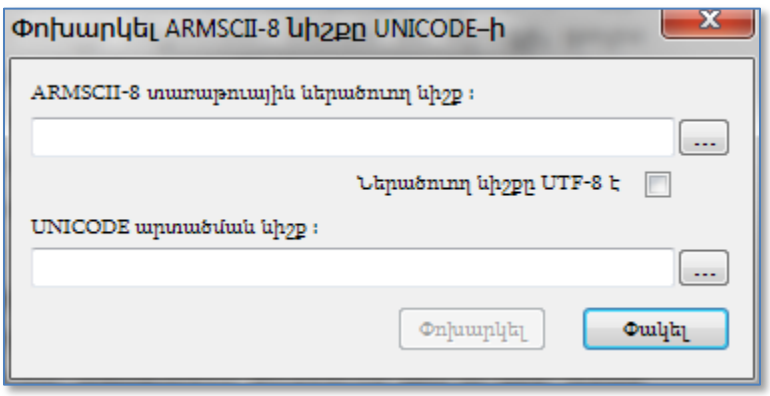

**Պատկեր 17 – ARMSCII-8-ից UNICODE փոխարկման վահանակը**

# <span id="page-20-0"></span>**Ուղղագրել վահանակի միջոցաւ**

Microsoft Word (և/կամ Outlook) ծրագրում կարելի է ուղղագրութիւնը ստուգել հետեւեալ երկու տարբեր ձեւերով՝

- (1) Առաջին ձեւի պարագայում, օգտագործողը սեղմում է **Review** թերթիկի **ABC** կոճակը, այնուհետեւ՝ փոխգործուն կերպով ուղղագրական վրիպումները ցուցադրւում են մէկ առ մէկ՝ խնդրափեղկի **Ուղղագրիչ** վահանակի շնորհիւ (օրինակ՝ տես Պատկեր 15)։
- (2) Երկրորդ ձեւի պարագայում, փաստաթղթի շարադրանքում վրիպումները ինքնաշխատ կերպով ցուցադրւում են կարմիր ընդգծումներով։

Մեր, Ուղղագրիչ 3.0 տարբերակում լիակատար մշակուած է ուղղագրութիւնը ստուգելու առաջին ձեւը միայն։ Նշենք որ՝ երկրորդ ձեւի անմշակ թողնելու պատճառը մեզնից կախեալ չէր, այլ պարզապէս՝ Microsoft Office ծրագրերի հեղինակները՝ ծրագրաւորողներին առիթ չեն տուել՝ ծրագրերի մի քանի գործառոյթներ կառավարելը, որոնք անհրաժեշտ են երկու խնդիրներ լուծելու։ Մէկը՝ մեր նշած ուղղագրութեան ստուգման երկրորդ ձեւն է, իսկ միւսը՝ Word ծրագրում տողադարձելու խնդիրն է։

Գրքոյկի այս մասում, կ՚ներկայացնենք ուղղագրութեան ստուգման առաջին ձեւի մանրամաս֊ ները։ Հայերէն գրութեան պարագայում ուղղագրութեան ստուգումը իրագործւում է **ԱԲԳ** կոճակի շնորհիւ։ Այս կոճակը սեղմելիս, սկսւում է ստուգումը՝ գործուն փաստաթղթի գրութեան ներածման շարժագծի ներկայ դիրքից ետք գտնուող՝ հայերէն մասերի վրայ, եւ գտնելով առաջին վրիպումը՝ ցուցադրւում է ստուգման վահանակի մէջ, օրինակ՝ տես Պատկեր 18-ի վահանակը (նաեւ Պատկեր 15)։

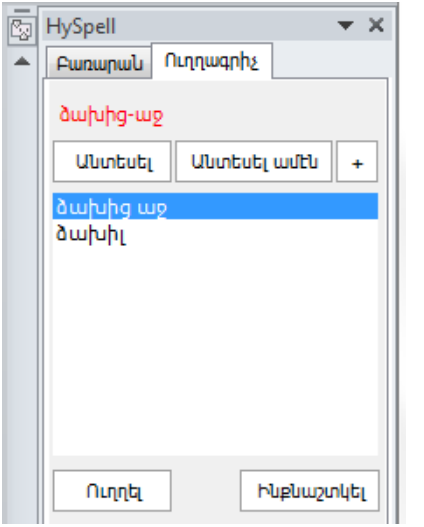

**Պատկեր 18 – Ուղղագրութիւնը ստուգող վահանակը**

Ուղղագրիչի ստուգման վահանակը բաղկացած է հետեւեալ դաշտերից եւ ղեկավարման կոճակներից՝

- Ուղղագրութիւնը վրիպող բառ (կարմիրով)։
- **Անտեսել** / **Ստուգել** կոճակ, որը հնարաւորութիւն է տալիս ընթացիկ վրիպումը անտեսել, եւ ստուգման գործընթացը շարունակել։
- **Անտեսել Ամէն** կոճակ, որպէսզի անտեսել միեւնոյն վրիպումը ամբողջ գրութեան մէջ։
- **(+)** Աւելցնել Բառարան կոճակ, որը հնարաւորութիւն է տալիս՝ բառարանում չգտնուող բառը աւելացնել։ Այս կոճակը սեղմելիս՝ ցուցադրւում է Պատկեր 19-ում ցուցադրուած վահանակը։
- **Առաջարկներ** ցուցակ, որտեղ ցուցադրւում է վրիպող բառի վերաբերեալ առաջար֊ կուած ուղղումները։
- **Ուղղել** կոճակ, ուղղելու համար ընթացիկ վրիպումը։
- **Ինքնաշտկել** կոճակ, որը հնարաւորութիւն է տալիս վրիպուած բառը համապատաս֊

խան ուղղումով ինքնաշտկման ցանկ աւելացնել։

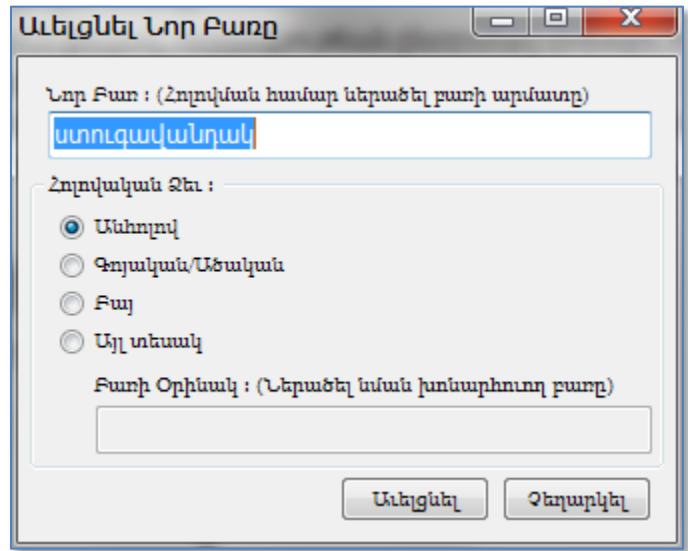

**Պատկեր 19 – Բառարանին նոր բառ աւելացնելու վահանակը**

Ուղղագրութեան ստուգման վահանակում երբ վրիպում է ցուցադրւում, օգտագործողին դրւում է հետեւեալ գլխաւոր այլընտրանքները՝

- Ուղղել սխալը,
- Անտեսել սխալը,
- Աւելացնել բառը բառարանում։

Ուղղելու համար սխալը, նախ ուշադրութեամբ ստուգել **Առաջարկներ** ցուցակում ընտրուած տողի փոխարինող բառը, ապա՝ սեղմել **Ուղղել** կոճակը։ Այնուհետեւ գրութիւնում սխալը բառը փոխարինւում է **Առաջարկներ** ցուցակում ընտրուած բառով, եւ ծրագիրը՝ ստուգումը շարու֊ նակելով անցնում է յաջորդ վրիպումին, եւ այսպէս շարունակաբար մինչեւ որ այլեւս՝ վրի֊ պումներ չեն մնում։

**Անտեսել** կոճակը սեղմելիս՝ ծրագիրը անտեսում է ներկայ վրիպումը եւ ստուգելով անցնում յաջորդին։

Լինում են դէպքեր երբ ծրագրի կողմից վրիպում ճանաչուած բառը՝ իրականում վրիպում չէ, այլ ընդամէնը ուղղագրական բառարանից պակասող բառ։ Այս դէպքում անհրաժեշտութիւն է ստեղծւում բառը աւելացնել բառարանում։ Սեղմելով **(+)** Աւելցնել Բառարան կոճակը՝ ծրագիրը կ՚ցուցադրէ Պատկեր 19-ի վահանակը։ Բառ աւելացնելու դէպքում անհրաժեշտ է խիստ զգուշութիւն, ըստ այնմ՝ առաջարկում ենք հետեւեալ օրէնքների պահպանումը՝

- (1) Նոր Բառ խմբագրման դաշտում բառը վերածել ամենապարզ անհոլով ձեւի։ Բայերի դէպքում փոխարինել բայի անորոշ (դերբայի) ձեւը, օրինակ՝ խօսիլ (կամ խօսել), խաղալ, թողուլ, եւայլն։
- (2) Որոշել բառի տեսակը, օրինակ գոյական/ածական, եւայլն։ Այնուհետեւ՝ վահանակում

ընտրել համապատասխան **Գոյական/Ածական** կամ **Բայ** կլոր կոճակը։

(3) Կայ նաեւ այլընտրանք՝ նմանեցնելով խոնարհման ձեւը բառարանում գոյութիւն ունեցող մի այլ բառի հետ։ Այդ դէպքում ընտրել **Այլ տեսակ** կոճակը եւ ներմուծել այդ նմանուող բառը **Բառի Օրինակ** խմբագրման դաշտում։

Օրինակ՝ ենթադրենք անհրաժեշտութիւն ենք զգում աւելացնել «ստուգավանդակների» բառը։ Նախ նշենք որ՝ հայերէն լեզուն հոլովման/խոնարհման առումով հարուստ լեզու է, այս բառի վերաբերեալ կան բազմաթիւ հոլովման ձևեր, օրինակ՝

ստուգավանդակ, ստուգավանդակ**ի**, ստուգավանդակ**ով**, ստուգավանդակ**ներ**, եւայլն։

Ուրեմն՝ անխոհեմ կ՚գտնուենք եթէ աւելացնենք բառը միայն մէկ հոլովման ձեւով։ Անհրաժեշտ է գտնել բառի տեսակը եւ անհոլով ուղղական ձեւը։ Այս դէպքում՝ «ստուգավանդակ» բառը անհոլով ձեւն է, եւ բառի տեսակը գոյական։ Ուրեմն՝ **Նոր Բառ** դաշտում պէտք է ներմուծենք այս անհոլով ձեւը եւ ընտրել **Գոյական/Ածական** կլոր կոճակը, այնուհետեւ սեղմել **Աւելացնել** կոճակը։ Արդիւնքում՝ ուղղագրական բառարանում ընդգրկւում է «ստուգավանդակ» բառի բոլոր հոլովման տարբերակները։

Իբրեւ բայի օրինակ, ենթադրենք աւելացնում ենք «ստուգավանդակեցի» բառը (ուշադրութիւն՝ սա միայն օրինակի համար, զգուշացնենք որ պէտք է խուսափել այսպիսի անհեթեթ բայեր կամ բառեր ստեղծել հայերէն լեզւում)։ Այս դէպքում, նախ գտնում ենք որ բառը բայի խոնարհում է, եւ անորոշ ձեւը այս բայի «ստուգավանդակել» է։ Ուրեմն՝ **Նոր Բառ** դաշտում պէտք է ներմուծենք այս անորոշ ձեւը, եւ ընտրելով **Բայ** կլոր կոճակը, սեղմենք **Աւելացնել** կոճակը։ Արդիւնքում՝ բառարանում կ՚ընդգրկուեն այս նոր բայի բոլոր եղանակները եւ խոնարհման ձեւերը։

# <span id="page-23-0"></span>**Բառագանձի օգտագործման և խնդրափեղկի մասին**

Նախորդ մասում, նկարագրեցինք Microsoft Word ծրագրի՝ ուղղագրութիւն ստուգելու երկու տարբեր եղանակներ։ Այնուհետեւ, մեր ուղղագրիչի նկատմամբ՝ նկարագրեցինք առաջին եղանակի մանրամասները։ Այս մասում, կ՚ներկայացնենք ուղղագրութիւն ստուգելու մի այլ միջոց, ընդ որում՝ ընգրկուած են բոլոր գործառոյթները երկրորդ եղանակի, սակայն՝ առանց վրիպող բառերի տակ կարմիր ընդգծումների։

Ուղղագրիչ 3.0 ծրագրում մշակուած է եւս մի հնարաւորութիւն, ընդ որուն՝ հայերէն գրութեան համատեքստում, երբ՝ ցանկացած բառի վրայ՝ աջ մկնիկով սեղմում ենք, ցուցադրւում է ընտրացուցակ պարունակելով հետեւեալը՝

Եթէ բառը ուղղագրութեամբ վրիպում է, ապա՝ առաջարկների ցանկը, եւ՝

**Ignore (Անտեսել) Ignore All (Անտեսել Բոլորը) Add To Dictionary (Աւելցնել Բառարան)… Look Up (Բառարան)… Auto Correct (Ինքնաշտկել)**

Իսկ եթէ բառի ուղղագրութիւնը ճիշտ է ապա՝ միայն

### **Look Up (Բառարան)…**

Փաստօրէն՝ այս ձեւով, օգտագործողը հնարաւորութիւն է ունենում՝ ուղղագրել գրութիւնը առանց աշխատեցնելու Ուղղագրիչի վահանակը։ Նշենք նաեւ՝ որ երբ ներածման շարժագծի դիրքը վրիպող բառի վրայ է, պատուհանի աջ կողմում, խնդրափեղկի յատակում՝ **Ընտրուած Բառ** դաշտը ցուցադրւում է կարմիր գոյնով։

Բացի ուղղագրական գործառոյթներից՝ Ուղղագրիչ 3.0 ծրագիրը ընդգրկում է նաեւ՝ բացատ֊ րական բառարանների գործառոյթներ։ Որոնք իրականացւում են խնդրափեղկի շնորհիւ։ Օգտուելով աջ մկնիկի կոճակից, ցանկացած հայերէնով գրուած բառի վրայ սեղմելիս՝ ընտրացանկից ընտրել **Look Up (Բառարան)**։ Արդիւնքում, այդ բառը ինքնաշխատ ներմուծւում է խնդրափեղկի **Բառ** դաշտում եւ բացատրութիւնը որոնւում ծրագրի բառարանում։ Եթէ համակարգչի վրայ տեղակայուած ծրագրի բառարանում բացատրութիւնը գտնւում է, ապա՝ **Բառակազմ** եւ բացատրութեան դաշտերում ցուցադրւում են այս բացատրութիւնները։ Զուգահեռ այս գործողութեան, **Տես Նաեւ** մասում ցուցադրւում են սոյն բառի հետ կապուած Նայիրի կայքում թողարկուած բառարանների էջերի յղման կապերը։ Այսպիսով՝ հնարաւո֊ րութիւն է դրւում օգտագործողին չափազանց հեշտութեամբ աչքի առաջ ունենալ ցանկացած բառի բացատրութիւններ, հոմանիշներ եւ այլ բառարանային տեղեկութիւններ։

## <span id="page-24-0"></span>**Փոխարկում դասական եւ նոր ուղղագրութիւնների միջեւ**

Ուղղագրիչ 3.0 ծրագիրը օժտուած է դասական եւ նոր ուղղագրութիւնների միջեւ փոխգործուն փոխարկիչներով։ Յատուկ վահանակների շնորհիւ, փոխարկիչները, ճիշտ ուղղագրիչի նման՝ կիրառւում են փոխգործուն կերպով։ Վահանակները ընդմիջում են միայն երբ՝ անհրաժեշտ է դառնում օգտագործողի որոշումը ըստ հետեւեալի՝

- (1) Երբ, ըստ աղբիւրի ուղղագրութեան՝ ընթացիկ բառի ուղղագրութիւնը վրիպում է կամ չի ճանաչւում։
- (2) Երբ ընթացիկ բառի փոխարկման ընթացքում երկընտրանք է յառաջանում։

Նուազեցնելու համար առաջին տեսակի ընդմիջումների թիւը, առաջարկում ենք նախ քան փոխարկման անցնելը՝ ամբողջովին ստուգել փաստաթղթի ուղղագրութիւնը, եւ անշուշտ՝ այն ուղղագրութեամբ, որ՝ փոխարկման ընթացքում համարուելու է աղբիւրի ուղղագրութիւն։ Երկրորդ տեսակի ընդմիջումները աւելի հազուագիւտ են, եւ պատահում են միայն՝ նոր ուղղագրութիւնից դէպի դասականի փոխարկման դէպքում։

## <span id="page-24-1"></span>**Դասականից դէպի Նոր Ուղղագրութեան**

Աշխատեցնելու համար դասականից դէպի նոր ուղղագրութեան փոխարկման գործընթացը, պէտք է բացել ցանկացած Word փաստաթուղթ եւ ներածման շարժագծի դիրքը դնելով գրութեան սկիզբում՝ **Convert Orthography (Փոխարկել Ուղղագրութիւնը)** ընտրացանկից

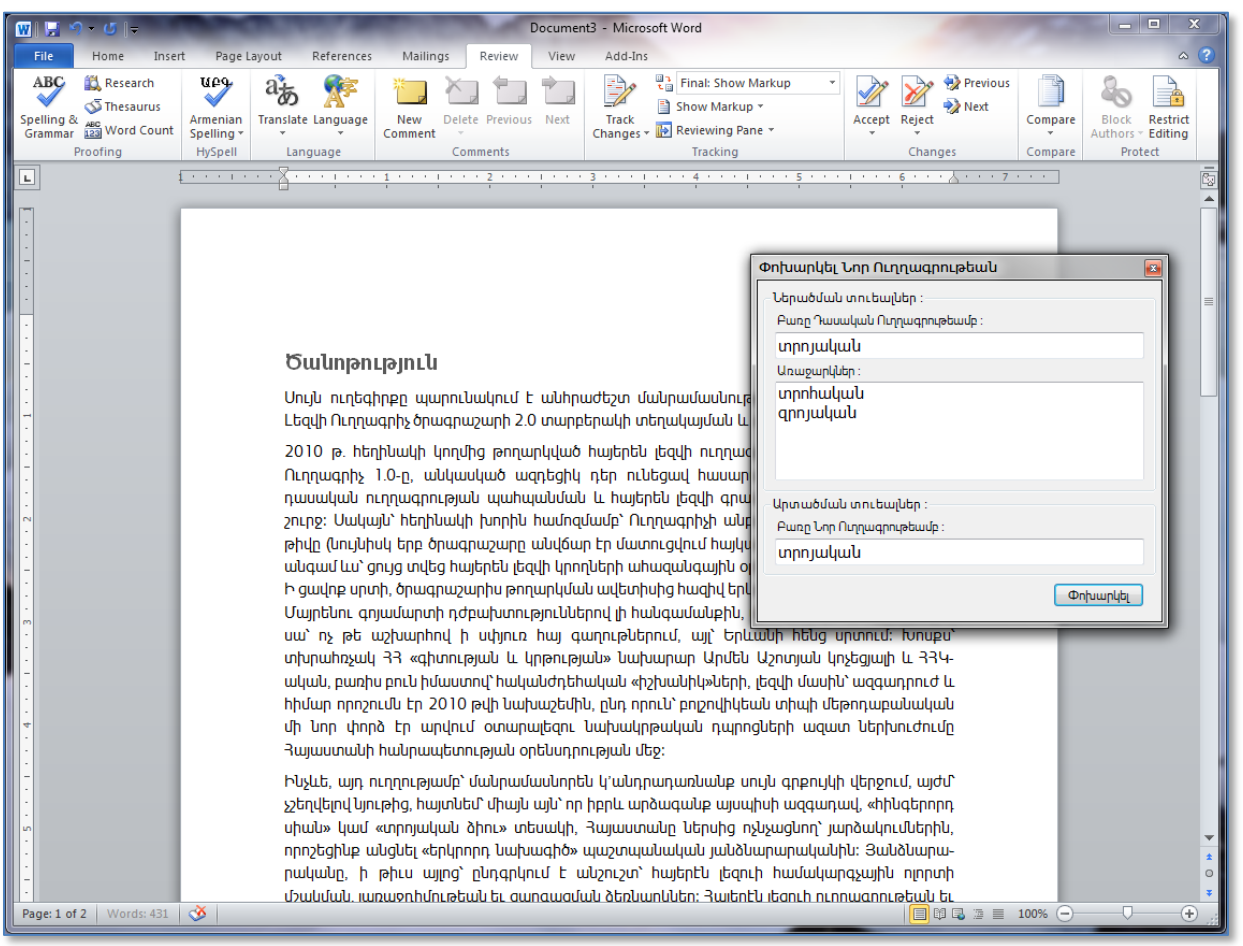

ընտրել **To Reformed (Նոր ուղղագրութեան)** հրահանգը։

**Պատկեր 20 – Փոխարկել Նոր Ուղղագրութեան վահանակը գործընթացի մէջ**

Արդիւնքում՝ ծրագիրը ինքնաշխատ փոխարկում է գրութեան հայերէն մասերի ուղղագրութիւնը դասականից դէպի նոր։ Իսկ երբ անորոշութիւն է յառաջանում, ցուցադրւում է **Փոխարկել Նոր Ուղղագրութեան** վահանակը, ընդ որում՝ այդ ընթացիկ անորոշ հարցը փոխանցւում է օգտագործողին (տես օրինակ Պատկեր 20-ին ներկայացուած վահանակի դէպքը)։ Իր հերթին, օգտագործողը կա՛մ ընդունում է առաջարկուած բառը, կա՛մ ներմուծում աւելի ընդունելի տարբերակը **Բառը Նոր Ուղղագրութեամբ** խմբագրման դաշտում, եւ սեղմում **Փոխարկել** կոճակը։ Այնուհետեւ՝ ծրագիրը նոյն եղանակով շարունակում է փոխարկման գործընթացը, մինչեւ փաստաթղթի վերջը։

**Փոխարկման Նոր Ուղղագրութիւն** վահանակը կազմուած է հետեւեալ մասերից՝

# **Ներածման տուեալներ**

**Բառը Դասական Ուղղագրութեամբ** որտեղ ցուցադրւում է բառի դասական ձեւը, **Առաջարկներ** որտեղ ցուցադրւում է առաջարկների ցանկ,

# **Արտածման տուեալներ**

**Բառը նոր Ուղղագրութեամբ** որտեղ ցուցադրւում է բառի նոր ձեւը։

Նշենք որ՝ **Առաջարկներ** ցուցակի գործառոյթը ճիշտ նոյնն է ինչպէս՝ Ուղղագրիչի սոյն անունով ցուցակը։ Սա նշանակումը է որ փոխարկիչը ինքնաբերաբար՝ ստուգում է ընթացիկ բառի ուղղագրութիւնը՝ ըստ աղբիւրին, եւ վրիպումների դէպքում ցուցադրում առաջարկներ։

## <span id="page-26-0"></span>**Նոր Ուղղագրութիւնից դէպի Դասական**

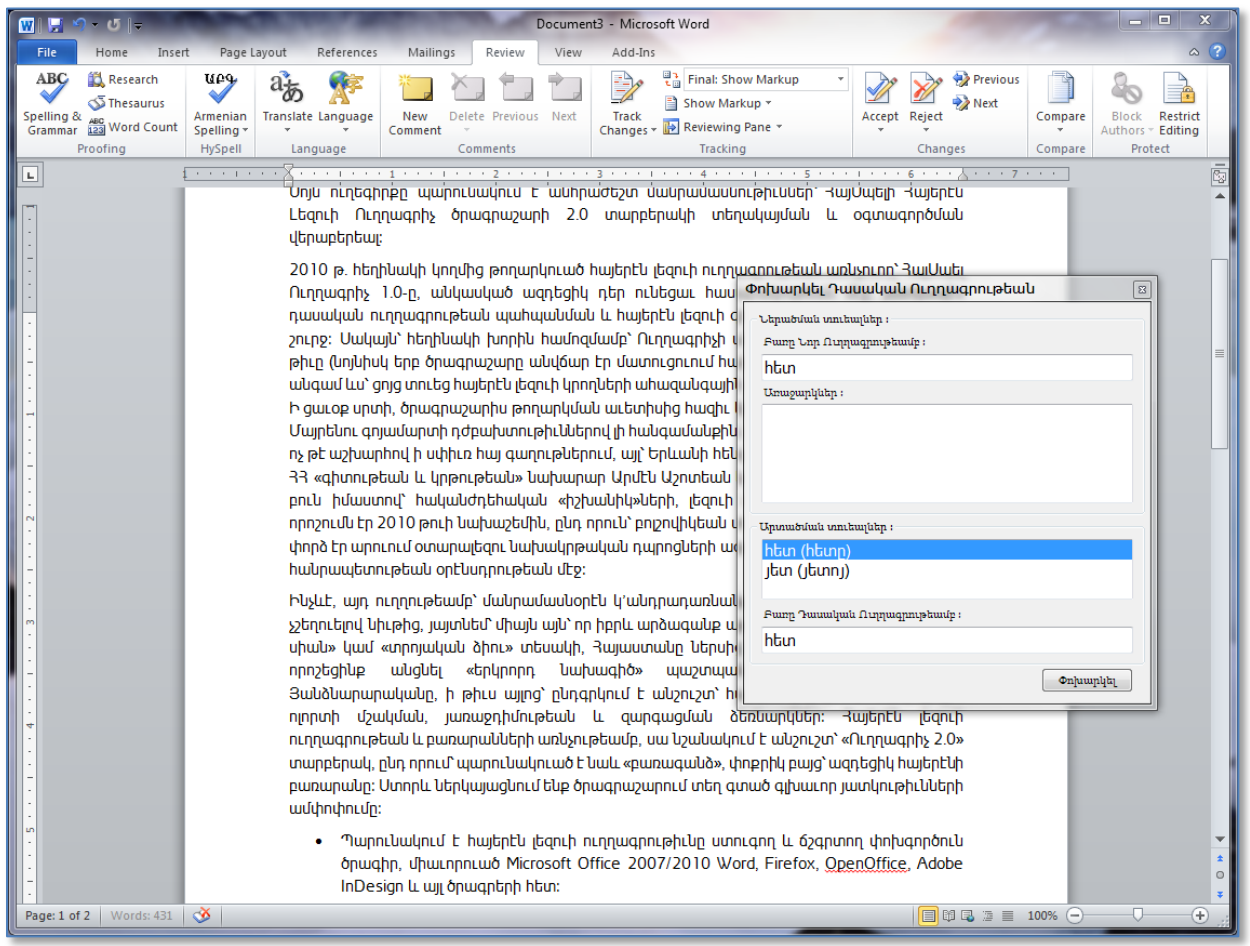

**Պատկեր 21 – Փոխարկել Դասական Ուղղագրութեան վահանակը գործընթացի մէջ**

Նոր ուղղագրութիւնից դէպի դասական փոխարկման գործընթացը, բացի՝ վահանակի մի փոքր տարբերութեամբ, բոլորովին նոյն ձեւով է գործում։ Ստորեւ ներկայացնենք վահանակի համա֊ պատասխան մասերը՝

**Ներածման տուեալներ**

**Բառը Նոր Ուղղագրութեամբ** որտեղ ցուցադրւում է բառի նոր ձեւը,

**Առաջարկներ** որտեղ ցուցադրւում է առաջարկների ցանկ,

## **Արտածման տուեալներ**

**Համանունների առաջարկներ** որտեղ ցուցադրւում է համանուններ ցուցակ, **Բառը Դասական Ուղղագրութեամբ** որտեղ ցուցադրւում է բառի դասական ձեւը։

Նշենք որ՝ համանունների առաջարկների պահանջքը՝ նոր ուղղագրութիւնից դէպի դասական փոխարկման ընթացքում, ծագում է նոր ուղղագրութեան «Յ» եւ «Ւ» տառերի իբրեւ՝ «Հ» եւ «Վ» զիջման պատճառաւ։

# <span id="page-27-0"></span>**Ինչպէ՞ս փոխարկել ARMSCII-8 TEXT նիշքը UNICODE-ի**

Այս գործառոյթը թերեւս՝ անհրաժեշտ է այն դէպքում, երբ՝ հին TEXT նիշքեր ունենք որոնք՝ արձանագրուել են ARMSCII-8, ոչ UNICODE այլագրումով։ Օրինակ՝ անցեալ ՀայՍպել 1.0 տարբերակում, Custom.dic նշոցը այսպիսի այլագրումով էր պահւում։ Բացի այդ, հնուց կուտակուած բազմաթիւ նիշքեր կան ARMSCII-8 այլագրումով արձանագրուած, եւ շատ հաւանական է պահանջքը՝ այս նիշքերը փոխարկուելու UNICODE այլագրումի։

Օգտագործելու համար այս փոխարկիչը, HySpell-ի գլխաւոր կոճակի **Convert ARMSCII-8 to UNICODE (Փոխարկել Նիշքը)** ընտրացանկից սեղմել **Any TEXT file (Այլ տառաթուային նիշք)** տողի վրայ։ Ծրագիրը կ՚ցուցադրի **Փոխարկել ARMSCII-8 նիշքը UNICODE-ի** վահանակը (տես Պատկեր 17)։ Այս վահանակում, եռակէտ կոճակների միջոցաւ ներածել՝ ARMSCII-8 ներածման եւ UNICODE արտածման նիշքերի ուղու անունները, այնուհետեւ՝ սեղմել **Փոխարկել** կոճակը։

# <span id="page-27-1"></span>**Ուղղագրիչի Firefox-ի տարբերակ**

Ուղղագրիչ 2.4 ծրագրի փաթեթում պարունակուած է նաեւ Mozilla ծրագրերին վերաբերող տարբերակ։ Այս տարբերակը միաւորւում է ընդհանրապէս բոլոր Mozilla ծրագրերի հետ, այդ թւում նաեւ՝ Firefox ցանցային զննարկիչ, ThunderBird ե-նամակ սպասարկող եւ SeaMonkey ծրագրերի հետ։ Այս մասում, կ՚ներկայացնենք Firefox ծրագրի դէպքում՝ ուղղագրիչի տեղակայ֊ ման եւ օգտագործման մանրամասները։

Ենթադրւում է որ արդէն՝ ուղղորդուել էք Mozilla Suite and OpenOffice Download ներբեռնման կայքէջ (տես Պատկեր 22) օգտագործելով Firefox ցանցային զննարկիչ ծրագիրը (ուշադրու֊ թիւն՝ այս գործողութիւնների համար պարտադիր է օգտագործել Firefox)։

Այդ էջում տեսանելի են հետեւեալ երկու XPI տեղադրիչ նիշքերը՝

- HySpellArmenianSpellingMozillaSuite\_2.4.0.xpi
- HySpellArmenianSpellingMozillaSuiteRO\_2.4.0.xpi

Ինչպէս կայքէջում նիշքերի աջ կողմում նշուել են, առաջինը՝ տեղադրիչն է դասական ուղղա֊ գրութեան տարբերակի, իսկ երկրորդը՝ նոր ուղղագրութեան։

| <b>Favorites</b><br>HySpell: Spelling Support for Mozilla Suite Downl                                                                                                    | $\mathbb{C}$ - $\mathbb{C}$<br>l51                                                           |
|----------------------------------------------------------------------------------------------------|----------------------------------------------------------------------------------------------|
| <b>HySpell.com</b>                                                                                                    | Armenian<br>Home<br>Language a<br>工農<br>Α<br><b>The Real Property</b><br>$\overline{\times}$ |
| Home Products Customer Downloads Support Activities Articles Videos About                                                                                                    |                                                                                              |
| Mozilla Suite and Oper<br>Download<br>np                                                                                                    |                                                                                              |
| Your Mozilla Suite and OpenOffice download files are shown below.<br>To install HySpell Armenian Spelling Support for FireFox, make sure you are using the FireFox browser to view this page, and click on the desired XPI downloadable file link below.<br>When FireFox asks to allow the installer to proceed, click the Allow button on the top-right side of the page, and then in the installer dialog click the Install Now button.<br>For OpenOffice OXT files, make sure you have a recent version of OpenOffice suite installed on your system, and when you are ready, simply click and open the desired OXT file link below. |                                                                                              |
| <b>Download Files</b><br>HySpellArmenianSpellingMozillaSuite_2.4.0.xpi (Firefox - Classical Orthography   Դասական Ուղղագրութիւն) Size: 905KB                                                                                                    |                                                                                              |
| HySpellArmenianSpellingMozillaSuiteRO_2.4.0.xpi (Firefox - Reformed Orthography   Unn Ուղղագրութիւն) Size: 896KB<br>HySpellArmenianSpellingOpenOffice 2.4.0.oxt (OpenOffice - Classical Orthography   Ղասական Ուղղագրութիւն) Size: 904KB<br>HySpellArmenianSpellingOpenOfficeRO 2.4.0.oxt (OpenOffice - Reformed Orthography   Unn Ուղղագրութիւև) Size: 896KB                                                                                                    |                                                                                              |
| Copyright @ 2012 HySpell.com                                                                                                    |                                                                                              |

**Պատկեր 22 – Ուղղագրիչի Firefox եւ OpenOffice տարբերակների ներբեռնելու կայքէջը**

Տեղադրելու համար ուղղագրիչը, սեղմէք այս ցանկից՝ ձեր նախասիրած ուղղագրութեան տարբերակի յղման կապը։ Firefox ծրագիրը կ՚ցուցադրի հետեւեալ վահանակը՝

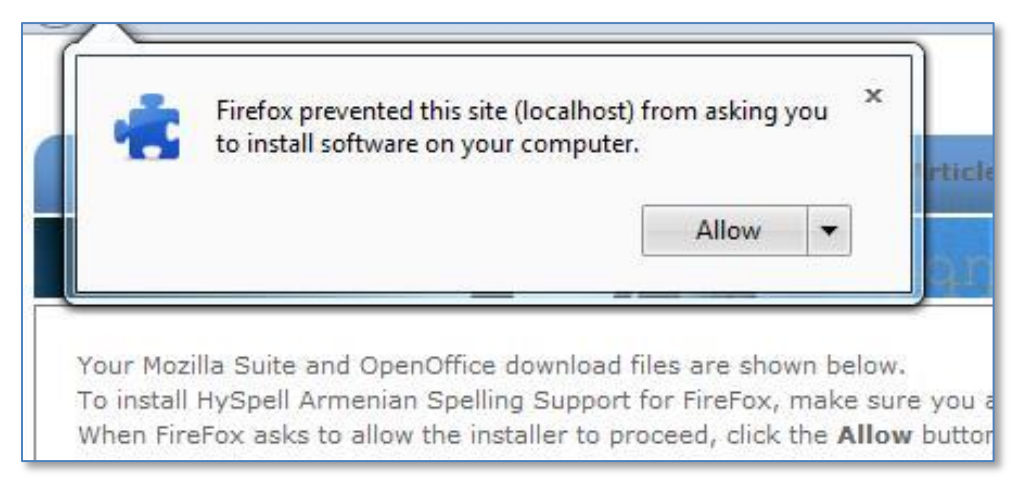

**Պատկեր 23 – Firefox ծրագրի տեղադրման արտօնութեան վահանակը**

Այնուհետեւ՝ սեղմէք **Allow** կոճակը։ Firefox ծրագիրը կ՚ցուցադրի տեղադրման վահանակը **Install** եւ **Cancel** կոճակների ընտրանքով (տես Պատկեր 24-ի վահանակը)։ Շարունակելու համար ուղղագրիչի տեղադրում՝ սեղմէք **Install** կոճակի վրայ։ Firefox ծրագիրը կ՚տեղադրի ուղղագրիչը եւ կ՚առաջարկի վերսկսեցնել Firefox-ը։ Սեղմէք **Restart Now** կոճակը որպէսզի աւարտի տեղադրման գործընթացը։

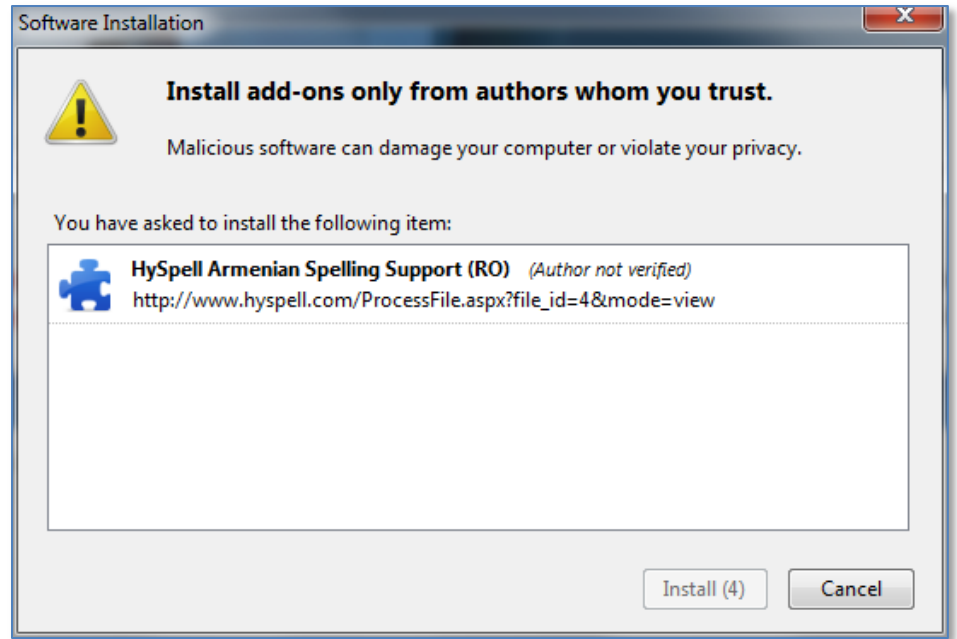

**Պատկեր 24 – Firefox ծրագրի տեղադրման վահանակը**

Օգտագործելու համար Firefox-ի Ուղղագրիչ 2.4 ծրագիրը, համացանցի վրայ ուղղուէք ցանկացած ցանցային ծրագիր, օրինակ՝ FaceBook, եւ ներածէք մեկնաբանութիւն ցանկացած խմբագրման դաշտի մէջ (օրինակ՝ տես Պատկեր 25)։

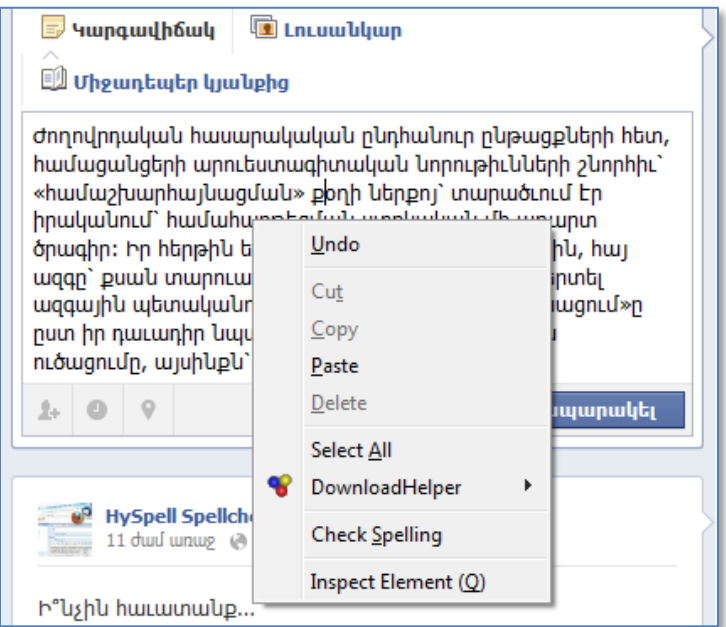

**Պատկեր 25 – FaceBook-ի խմբագրման դաշտում աջ մկնիկի ընտրացանկը**

Օգտագործելով աջ մկնիկը սեղմէք որեւէ տեղ խմբագրման դաշտի մէջ։ Ծրագիրը կ՚ցուցադրէ ընտրացանկը (տես Պատկեր 25), այս ցանկում՝ սեղմէք **Check Spelling**։ Կրկնէք այս աջ մկնիկի

հրահանգը մէկ անգամ եւս, եւ ընտրացանկում ստուգէք **Languages** ընտրանքում. լեզուն պէտք է դարձնէք հայերէն։ Այնուհետեւ՝ խմբագրման դաշտում երեւան կ՚գան բոլոր ուղղագրական սխալները կարմիր ընդգծումներով։ Այսպիսի ընդգծուած բառի վրայ աջ մկնիկը սեղմելիս՝ կ՚ցուցադրուի ընտրացանկ, ընդ որում կ՚գտնէք ուղղումների առաջարկները, օրինակ տես Պատկեր 26։ Վրիպած բառը ուղղելու համար ընտրէք ամէնաճիշտ առաջարկը։

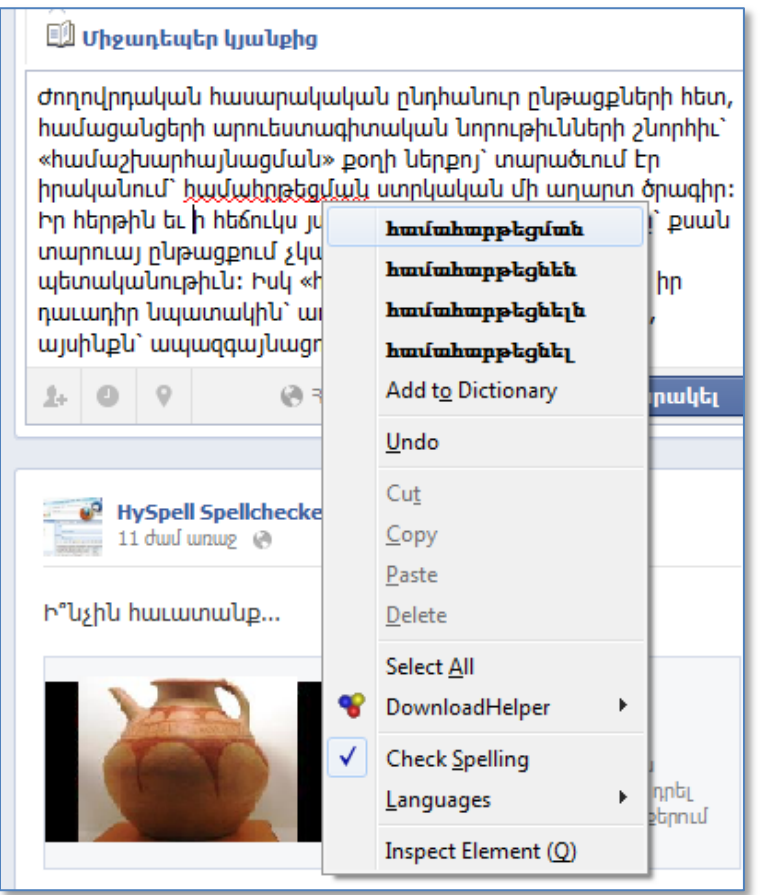

**Պատկեր 26 – Վրիպումի վրայ աջ մկնիկի ընտրացանկի օրինակ**

# <span id="page-30-0"></span>**Ուղղագրիչի OpenOffice-ի տարբերակ**

Այս մասում կ՚ներկայացնենք OpenOffice ծրագրի հետ միաւորուող՝ ուղղագրիչի տեղադրման եւ օգտագործման մանրամասները։

Տեղադրելու համար, ենթադրւում է որ արդէն ուղղորդուել էք ներբեռնման կայքէջ, օրինակ տես Պատկեր 22, որտեղ տեսանելի է հետեւեալ երկու OXT տեղադրիչ նիշքերը՝

- HySpellArmenianSpellingOpenOffice 2.4.0.oxt
- HySpellArmenianSpellingOpenOfficeRO\_2.4.0.oxt

Ինչպէս կայքէջում նիշքերի աջ կողմում նշուել են, առաջինը՝ տեղադրիչն է դասական ուղղա֊ գրութեան տարբերակի, իսկ երկրորդը՝ նոր ուղղագրութեան։ Որպէսզի տեղադրէք հայերէնի ուղղագրիչը OpenOffice ծրագրում, սեղմէք ձեր նախընտրած ուղղագրութեան նիշքի յղման կապի վրայ։ Արդիւնքում՝ կ՚ցուցադրուի Պատկեր 27-ի վահանակը։ Այս վահանակում, ընտրէք **Open with** OpenOffice կլոր կոճակը եւ սեղմէք **OK**։

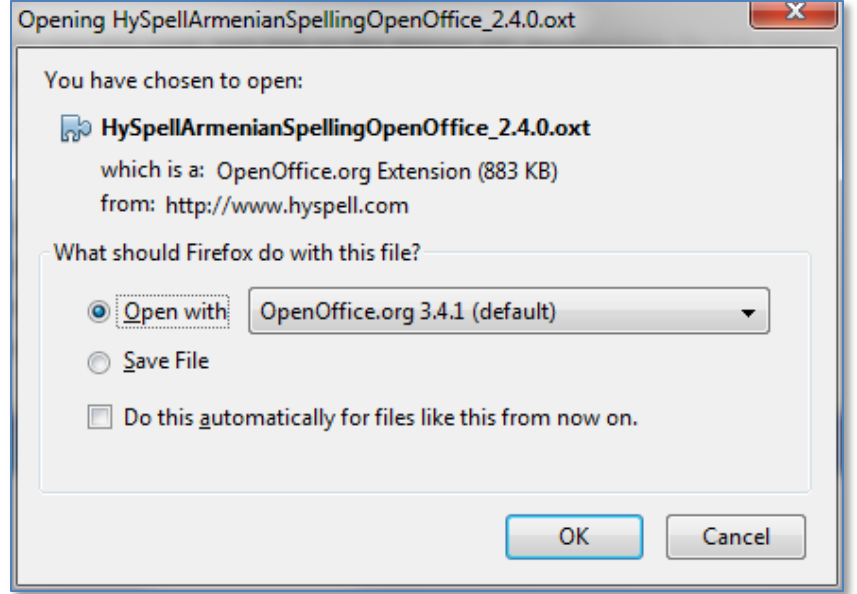

**Պատկեր 27 – Ուղղագրիչի տեղադրման սկզբնական վահանակը**

Կ՚ցուցադրուի Պատկեր 28-ի վահանակը, որտեղ պէտք է սեղմէք **OK** կոճակը։

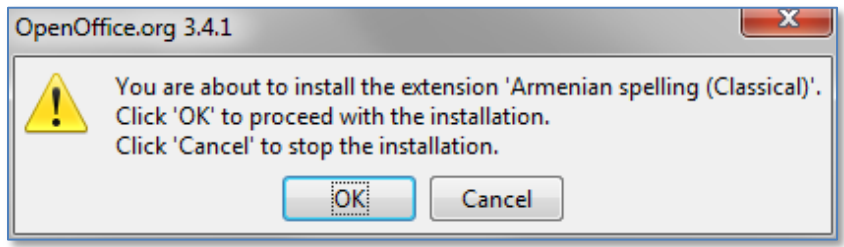

**Պատկեր 28 – Ուղղագրիչի տեղադրման արտօնութեան վահանակը**

Այնուհետեւ, կ՚սկսուի տեղադրման գործընթացը եւ յաջողութեան դէպքում՝ կ՚ցուցադրուի **Extension Manager** վահանակը, ընդ որում՝ տեսանելի պէտք է լինէ հայերէնի ուղղագրութեան բաղադրիչը։ Օրինակ՝ տես Պատկեր 29-ը, որտեղ պատկերուած է Armenian spelling (Classical) բաղադրիչը, իբրեւ տեղադրման գործընթացի արդիւնք։

Լրացնելու համար տեղադրման գործընթացը՝ **Extension Manager** վահանակում սեղմէք **Close** կոճակը, եւ ապա՝ փակէք համակարգչում բոլոր OpenOffice գործուն ծրագրերը։ Անհրաժեշտ է նաեւ փակել OpenOffice QuickStart մայր ծրագիրը, որու կանչագիրը ընդհանրապէս տեսանելի է առաջադրանքների շերտում կամ Windows սեղանի խնդրաշերտում։

#### **ԾՐԱԳՐԻ ՈՒՂԵԳԻՐՔ**

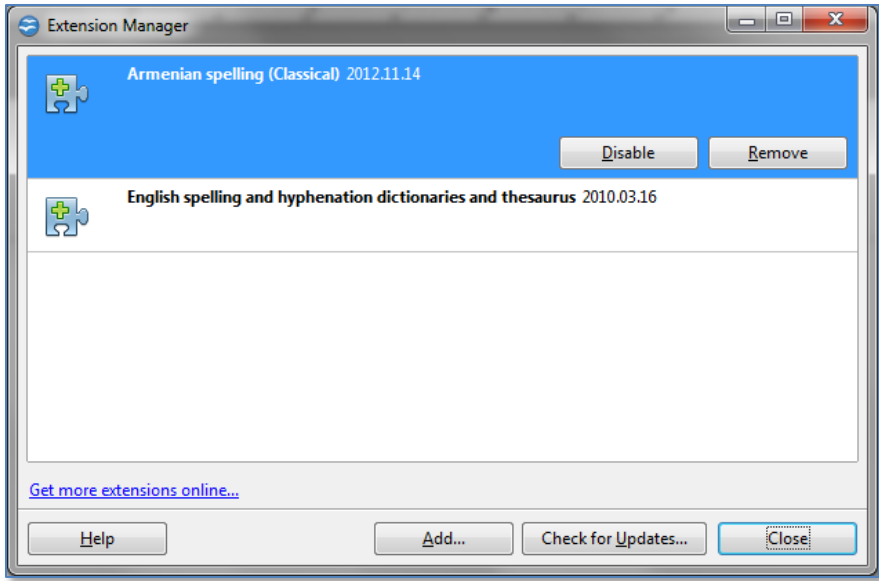

**Պատկեր 29 – Ուղղագրիչի տեղադրման աւարտի Extension Manager վահանակը**

Օգտագործման համար վերսկսեցնել ցանկացած OpenOffice ծրագիր, օրինակ Text Document։

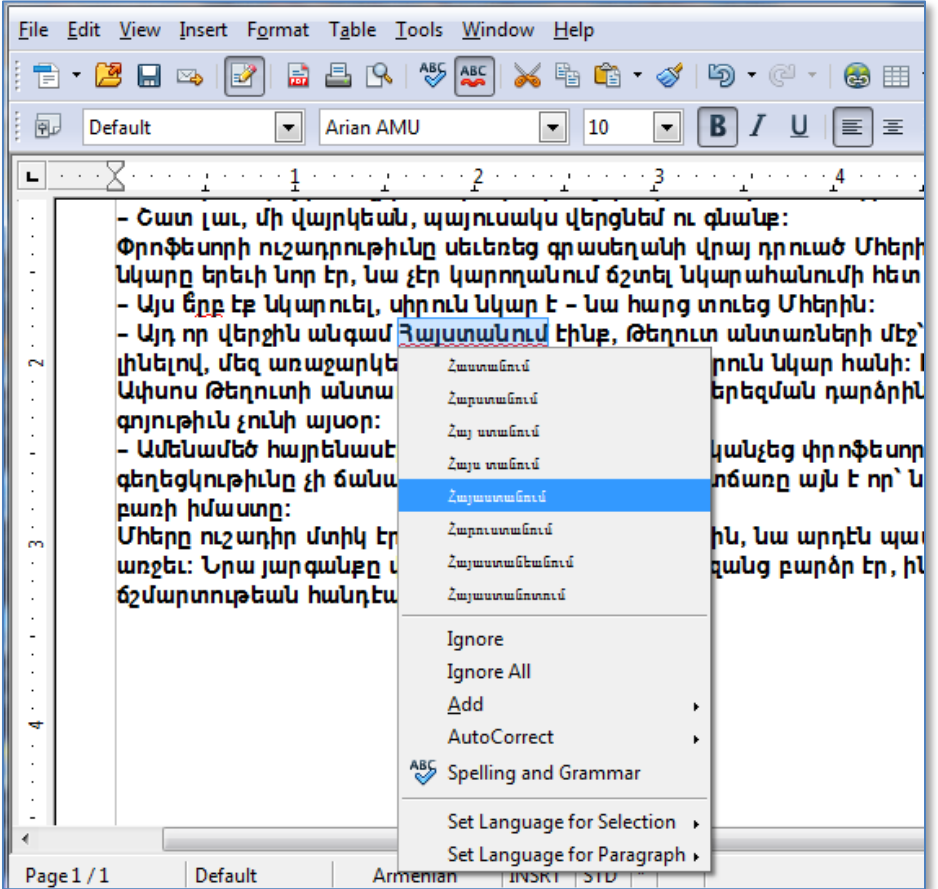

**Պատկեր 30 – Ուղղագրիչի աջ մկնիկի ընտրացանկի օգտագործման օրինակ**

OpenOffice-ի այս ծրագրում, հայերէն գրութեան համար նախ՝ աջ մկնիկի միջոցաւ ցուցադրէք ընտրացուցակը, եւ ստուգէք **Set Language for Selection** կամ **Set Language for Paragraph** ընտրանքի շնորհիւ որ՝ հայերէն լեզուն է ընտրուած։ Արդիւնքում, ծրագիրը ուղղագրական վրիպումները կ՚ցուցադրի կարմիր ընդգծումներով։ Ուղղելու համար ցանկացած վրիպուած բառ՝ աջ մկնիկի կոճակը սեղմել վրիպող բառի վրայ։ Ծրագիրը կ՚սփռէ ընտրացուցակը, որտեղ ի միջի այլոց՝ կ՚ցուցադրուի առաջարկների ցանկը։ Այնուհետեւ, այս առաջարկներից պէտք է ընտրել յարմար ուղղումը։

## <span id="page-33-0"></span>**Մի քանի խօսք ուղղագրութեան հարցերի մասին**

Այս մասում, կ՚անդրադառնանք Ուղղագրիչ 3.0 ծրագրում ընդգրկուած ուղղագրութիւնների միջեւ փոխարկիչ ծրագրի վիճակագրական տուեալների մասին։ Այնուհետեւ՝ կ՚անցնենք հայերէն լեզուի ուղղագրութեան վերաբերող մի քանի հարցերի եւ եզրակացութիւնների։

Նախ յայտնենք որ ուղղագրութիւնների միջեւ փոխարկիչը կառուցուած է հայերէն լեզուի բառարանային կամ շտեմարանային հիմքերի վրայ։ Ըստ այնմ՝ փոխարկութիւնը կատարւում է բառաշտեմարանի եւ համապատասխան խոնարհման օրէնքների աղիւսակների շնորհիւ։ Որպէսզի օգտակար լինենք լեզուաբաններին՝ այս աղիւսակների նիշքերը թափանցիկ ենք թողել ծրագրաշարում (օրինակ՝ տես ծրագրի գլխաւոր ծրարի՝ Dictc եւ Dictr ենթածրարներում պարունակուած CRLexMap.dic, CRFlexMap.dic, RCLexMap.dic, RCFlexMap.dic եւ այլ նիշքերը)։

Նախ զգուշացնենք որ մեր այս տողերի բուն նպատակը գիտական վերլուծութիւններ տալն է, եւ յորդորում ենք ընթերցողներից չքաղաքականացնել արդէն՝ բազմիցս քաղաքականացուած հայերէն լեզուի ուղղագրութեան հարցը։ Այս ուղղութեամբ մեր սկզբունքները հետեւեալն են՝

- (1) Մեր երկու ուղղագրութիւններն էլ Մեսրոպեան են, այսինքն՝ չի կարելի մեսրոպեան տառերով գրութիւնը կոչել ոչ մեսրոպեան։ Դժբախտաբար, այսօրուայ դրութեամբ, կան անձինք՝ որոնք դեռեւս գրում են ոչ մեսրոպեան տառերով, այսինքն՝ լատինատառ հայերէնով։ Ահա՛ դա է ոչ մեսրոպեանը։
- (2) Անհիմն է այն կարծիքը իբր՝ նոր ուղղագրութիւնը աւելի հնչիւնային է քան դասականը։ Սա իրականում, ըստ լեզուաբանութեան՝ տուեալների խեղաթիւրում է։ Տառերը աւելի հնչիւնային են ըստ բարբառի, եւ ուրեմն՝ նախ եւ առաջ պէտք է գտնել եւ ապացուցել թէ ի՞նչ է, կամ ի՞նչ պէտք է լինէ մեր այսօրուայ օտարասիրահարներով հեղեղուած հասարակութեան գործածական բարբառը, եւ ըստ այնմ՝ որոշել թէ որ բառը ինչ հնչիւնով է լսւում։ Վստահ եմ՝ կ՛զարմանաք արդիւնքից։ Այս առումով չենք էլ յիշեցնում որ՝ բաղաձայնները բառերի ընդմիջում կամ վերջում տարբեր են հնչւում քան թէ սկզբում։ Սա անշուշտ ոչ մի հեշտութիւն չի ներշնչում այն ենթադրութեան, ըստ որու՝ ուղղագրութիւնը պէտք է հնչիւնից որոշուէ։
- (3) Ուղղագրութեան կանոնները պէտք են առաւելագոյնս պահպանեն բառերի արմատները ըստ բառակազմութեան օրէնքներին։ Երբ արմատը բառակազմութեան ընթացքին կորցնում է իր իմաստային տեսքը, զուգահեռաբար՝ եւ այդ ձեւափոխութեանը համա֊

պատասխան՝ օտարւում է կազմուած բառի իմաստը։ Նշենք որ՝ մեր կարծիքով աւելի բնական է գիտենալ նախ՝ բառի իմաստը եւ ըստ այնմ՝ յիշել կամ որոշել բառի ուղղա֊ գրութիւնը (այսինքն՝ մենք սովորական թութակներ չենք)։

(4) Ըստ լեզուաբանութեան, լեզուի բնական ընթացքում գոյացած նոյնիսկ բառերի սխալ օգտագործման կամ վրիպումների նկատմամբ պէտք է դրսեւորել խիստ պահպանո֊ ղական կեցուածք։ Մենք՝ հակառակ ենք լեզուի անբնական յեղափոխական կամ հրամանագրային (իմա դեկրետային) ալիքների միջոցաւ փոփոխութեան։ Այսօր մենք ունենք երկու կատարեալ եւ գործուն ուղղագրութեան կանոնադրութիւններ, եւ ծաւալուն գրականութիւն հրատարակուած այս երկու ուղղագրութեան կանոններով։ Բնական զարգացման ընթացքը պահանջում է կառուցողական մօտեցում, որից բխում է երկուսի պահպանումը ի դէմս իրենց բնական գոյատեւման գործընթացին։

Վիճակագրական մեր վերլուծումները հիմնուած են աւելի քան 156 հազար անհոլով կամ կիսահոլով բառերի շտեմարանի եւ առնուազն 300 քերականական օրէնքների վրայ (օրինակ՝ տես CRLexMap.dic եւ CRFlexMap.dic նիշքերը)։

Ուղղագրութիւնների միջեւ դժուարութեան կամ հեշտութեան գլխաւոր տարբերութիւնը, ոչ թէ մեքենայական հաշուեկարգային փոփոխութիւններից յառաջացած տարբերութիւններն են, այլ իմաստաբանական կամ բառարմատների ձեւին առնչուող տարբերութիւնները։ Եւ այս վերջինը կայանում է ընդհանուր հայերէն բառերի միայն 9–14 տոկոսում։

Փորձենք նախ՝ պարզաբանել այս դրոյթը։ Ըստ ուղղագրութեան կանոնների՝ փոփոխութիւնը մեքենայական ենք կոչում, եթէ՝ բառի փոխարկումը որոշւում է մեքենայաբար՝ որոշ տառեր փոխարինելով համապատասխան տառերով, եւ՝ հակառակ ուղղութիւնը նոյնպէս որոշւում է մեքենայաբար։ Օրինակ՝ դասականի «թիւն» մասնիկը նոր ուղղագրութեան դէպքում մեքենայաբար փոխարինւում է «թյուն» մասնիկով, փոխարինման հակադարձը նոյնպէս կատարւում է մեքենայաբար։ Նոյն ձեւով, հետեւեալ փոփոխութիւնները մեքենայական են՝

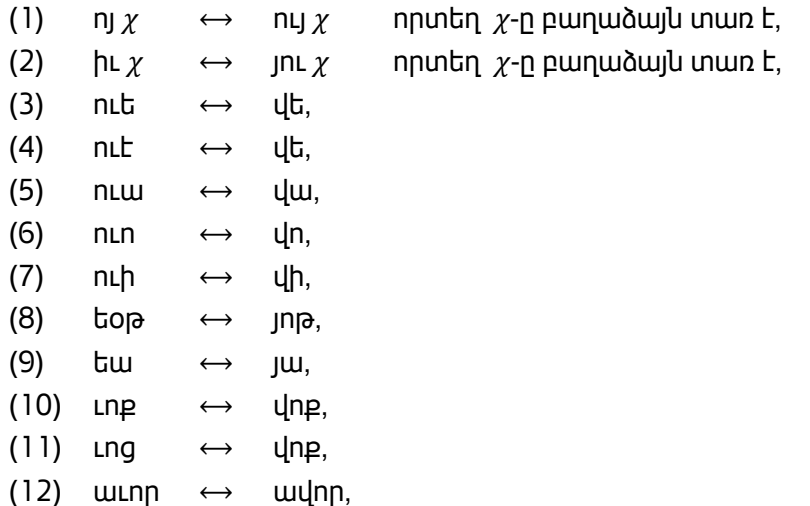

Մեքենայական փոփոխութեան գլխաւոր յատկութիւնն է ուղղագրականոնի դժուարութեան

 $(13)$  եւոր  $\leftrightarrow$  եվոր։

աստիճանի հաւասարութիւնը։ Այսինքն՝ օրինակ «թիւն» եւ «թյուն» կանոնների վարժութեան աստիճանը բոլորովին նոյն դժուարութիւնը ունեն։ Նոյնպէս կարելի է ասել վերի նշուած (1) - (13) զոյգ կանոնների մասին։ Մի խօսքով՝ դասական ուղղագրութեան կողմնակիցի տեսանկիւնից, նոր ուղղագրութեան (1) - (13) կանոնները ոչ մի առաւելութիւն չեն տալիս։

Այս առումով վիճակագրական տուեալները հետեւեալն են։ 157,485 արմատական եւ կիսա֊ հոլով բառերի բազմութեան համար, միայն 69,116 բառ դասականի եւ նոր ուղղագրութեան միջեւ տարբերում են (այսինքն՝ բազմութեան 56%-ը համընկնում են)։ Այս տարբերութիւններից եթէ հանենք մեքենայական փոփոխութեամբ փոխարկուողների թիւը, արդիւնքում կ՚ստանանք մօտաւորապէս՝ 20,730 բառեր, ընդհանուրի մօտաւորապէս 13%-ը։ Օրինակ՝ այս արդիւնքը կարելի է ստանալ հետեւեալ SQL գործառոյթի եւ դրան յաջորդող որոնման հարցի շնորհիւ։

```
CREATE FUNCTION dbo.OldToNewByRules (@Word nvarchar(max))
RETURNS nvarchar(max)
AS
BEGIN
       DECLARE @WordOut nvarchar(max)
       SET @WordOut = (CASE WHEN @Word LIKE N'%n] ^wthontn]%' THEN
                                  REPLACE(@Word, N'ոյ',N'ույ')
                            ELSE @Word END)
       SET @WordOut = (CASE WHEN @WordOut LIKE N'%իւ[^աեիօոէը]%' THEN
                                  REPLACE(@WordOut, N'իւ',N'յու')
                            ELSE @WordOut END)
       SET @WordOut = REPLACE(@WordOut, N'ուե', N'վե')
       SET @WordOut = REPLACE(@WordOut, N'ուէ', N'վե')
       SET @WordOut = REPLACE(@WordOut, N'ուա', N'վա')
       SET @WordOut = REPLACE(@WordOut, N'ուո', N'վո')
       SET @WordOut = REPLACE(@WordOut, N'ուի', N'վի')
       SET @WordOut = REPLACE(@WordOut, N'եօթ', N'յոթ')
       SET @WordOut = REPLACE(@WordOut, N'եա', N'յա')
       SET @WordOut = REPLACE(@WordOut, N'ւոք', N'վոք')
       SET @WordOut = REPLACE(@WordOut, N'ւոց', N'վոց')
       SET @WordOut = REPLACE(@WordOut, N'աւոր', N'ավոր')
       SET @WordOut = REPLACE(@WordOut, N'եւոր', N'եվոր')
       SET @WordOut = (CASE WHEN @WordOut LIKE N'%իւ' THEN
                                  REPLACE(@WordOut, N'իւ', N'իվ')
                            ELSE @WordOut END)
       SET @WordOut = (CASE WHEN @WordOut LIKE N'%uu' THEN
                                   REPLACE(@WordOut, N'աւ', N'ավ')
                            ELSE @WordOut END)
       SET @WordOut = (CASE WHEN @WordOut LIKE N'%եւ' THEN
                                   REPLACE(@WordOut, N'եւ', N'եվ')
                           ELSE @WordOut END)
       SET @WordOut = REPLACE(@WordOut, N'ուություն', N'վություն')
       SET @WordOut = REPLACE(@WordOut, N'ւություն', N'վություն')
       SET @WordOut = (CASE
             WHEN @WordOut LIKE N'%օրէն' AND @WordOut NOT IN (N'օրէն', N'անօրէն') THEN
                     REPLACE(@WordOut, N'օրէն', N'որեն')
             ELSE @WordOut END)
```

```
RETURN (@WordOut);
END;
GO
SELECT
       WordID,
       WordText,
       WordTextN,
       dbo.OldToNewByRules (WordText) Diff,
       RootType,
       RootTypeDesc
FROM HM DictionaryRoot
WHERE
       dbo.OldToNewByRules (WordText) <> WordTextN
```
Այս 20,730 բառերից մօտաւորապէս կէսը կարելի է դեռ մի կերպ՝ մեքենայական համարել եթէ՝ փոխարկման գործողութեան աւելացնենք պայմաններ։ Արդիւնքում մնում են մօտաւորապէս 10,000 բառեր, որոնց համար դասականում ուղղագրութիւնը որոշելու համար պէտք է հիմնուել բառերի արմատական իմաստների կամ բուն դասական ուղղագրութեան կանոնների վրայ, ընդ որում՝ շատ փոքր մասը միայն արմատական վերլուծման ենթակայ։ Ի միջի այլոց՝ նոր ուղղագրութեան դէպքում էլ կան անորոշութիւններ եւ արմատական վերլուծման կարիքը ունեցող բառեր, յատկապէս՝ «օ» տառով որոշ թուով բառեր, օրինակ՝ բաղդատել «տնօրեն» եւ «անօրեն», բայց՝ «ազատորեն», նաեւ «ոյ» վերջաւորութեամբ բառեր օրինակ «երեկո», «գազա֊ նաբարո», բայց՝ «գոյ»։

Իբրեւ պատկերացում այս 20,730 բառերի ուղղագրութեան տարբերութեան տեսակի, նշենք որ՝ 5,820-ը կապ ունեն «Է» տառի խնդրի հետ, 4,438-ը «Յ» տառի, 4,088-ը «Օ» տառի, եւ 7,774-ը «Ւ» տառի խնդրի հետ («հիւն» իբրեւ բաղաձայն «վիւն»)։

Իբրեւ եզրակացութիւն, իմ կարծիքով՝ եթէ Մանուկ Աբեղեանը իր ժամանակ համակարգչային ծրագրաւորման միջոցներ ունենար, այսօր արդի (կամ բարեփոխուած) ուղղագրութեան պատկերը միայն 4,000 – 5,000 բառերով կ՚տարբերէր դասականից, որոնցից մեծ մասը կ՚լինէին գրաբարից մնացած «Յ» տառի խնդիրներ։

## <span id="page-37-0"></span>Ցուցակ

**A**

**Alt-Gr Key**, 9 **Armenian Eastern**, 8 Armenian Phonetic, 8 Armenian Typewriter, 8 **Armenian Western**, 8 ARMSCII-8, 18

#### **C**

**Check Armenian Spelling (Ուղղագրել)**, 15 **Convert Orthography**, 18 **Custom.dic**, 18

## **E**

**Extension Manager** վահանակը, 29

#### **F**

FaceBook, 27 Firefox, 1, 25, 26, 27

#### **H**

**I**

**HySpell Setup and Diagnostics**, 3 HySpell20Installer.exe, 2

InDesign, 1

**L**

**Look Up (Բառարան)**, 22

#### **M**

Microsoft Office 2007/2010 Word, 3 **Microsoft Office Customization Installer**, 4 Mozilla, 25

#### **O**

OpenOffice, 1, 25, 26, 28, 29, 30, 31 OXT տեղադրիչ նիշք, 28

**Region and Language**, 13

SeaMonkey, 25

#### **T**

**R**

**S**

**Thesaurus (Բառագանձ)**, 16 ThunderBird, 25

#### **U**

Update dictionary references, 7

#### **V**

**View Keyboard Layout** կոճակ, 9

#### **W**

Word ծրագրի վերի **Review** մաս, 15

## **X**

XPI տեղադրիչ նիշք, 25

## $\overline{\mathbf{u}}$

**ԱԲԳ** կոճակը, 15 Աղայան, 1 Աճառեան, 1 **Այլ տեսակ** կոճակը, 21 **Առաջարկներ** ցուցակ, 20 **Արտածման տուեալներ**, 24, 25 **Աւելցնել Բառարան** կոճակ, 19

#### Բ

**Բայ**, 21 **Բառագանձ**, 17 Բառագանձի օգտագործման, 21 **Բառակազմ**, 17 **Բացատրութիւն** ցուցադրիչ, 17

### Գ

**Գոյական/Ածական**, 21 Գույումճեան, 1 գրամեքենայ, 8 Գրամեքենայ (ընդլայնուած), 9

## Դ

**Դասական ուղղագրութեան**, 18 Դասականից դէպի Նոր, 22 դպրոցական, 2

## Ը

**ընդլայնուած ստեղնաշարի տեղադրումը**, 6 **Ընտրանք**, 16, 17 ընտրացուցակ, 21 **Ընտրուած Բառ** ցուցադրիչ, 17

#### Խ

Խաչատուրեան, 1 խնդրափեղկ, 17

#### Ծ

Ծանօթութիւն, 1 Ծրագրաշարի Տեղադրիչ, 3

#### Հ

Հնչիւնային (ընդլայնուած), 9

#### Մ

Մալխասեանց, 1

#### Ն

Նայիրի, 1 **Ներածման տուեալներ**, 23, 24 **Նոր ուղղագրութեան**, 18 **Նոր Ուղղագրութիւն**, 17 Նոր Ուղղագրութիւնից դէպի Դասական, 24

## Ո

**Ուղեգիրք**, 7 **Ուղղագրել**, 16 Ուղղագրիչ 2.4-ի գլխաւոր գործառոյթների ցուցակ, 15 Ուղղագրիչի ստուգման վահանակ, 19

### Ս

**սկզբնական նախընտրանք**, 17 Սուքիասեան, 1 ստեղնա֊շարերի միջեւ շրջել, 13 Ստեղնաշարերի տեղադրում, 12

## Տ

տառատեսակներ, 14 Տեղադրիչ, 6 տեղադրում, 2 **Տես Նաեւ** յղման կապ, 17 տողադարձի նշան, 12

### Փ

**Փոխարկել Ուղղագրութիւն**, 16, 18 փոխարկիչ, 1 **Փոխարկման Նոր Ուղղագրութիւն** վահանակ, 23 փոխգործուն փոխարկիչ, 22